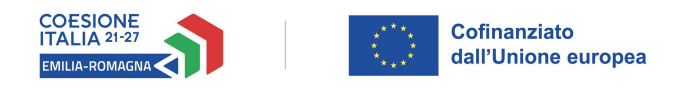

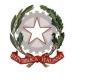

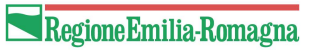

# Istruzioni per presentare la domanda telematica di partecipazione al contributo sul Sistema Sfinge2020

# PR FESR 2021-2027

Priorità 1: Ricerca, innovazione e competitività

Obiettivo Specifico: Promuovere le energie rinnovabili in conformità della direttiva (UE) 2018/2001, compresi i criteri di sostenibilità ivi stabiliti Azione 2.2.4 - Azioni di sistema per il supporto agli Enti locali

Bando azioni di sistema per il supporto agli Enti locali sui temi della transizione energetica

(versione n. 1.1 del 26 maggio 2023)

## Sommario

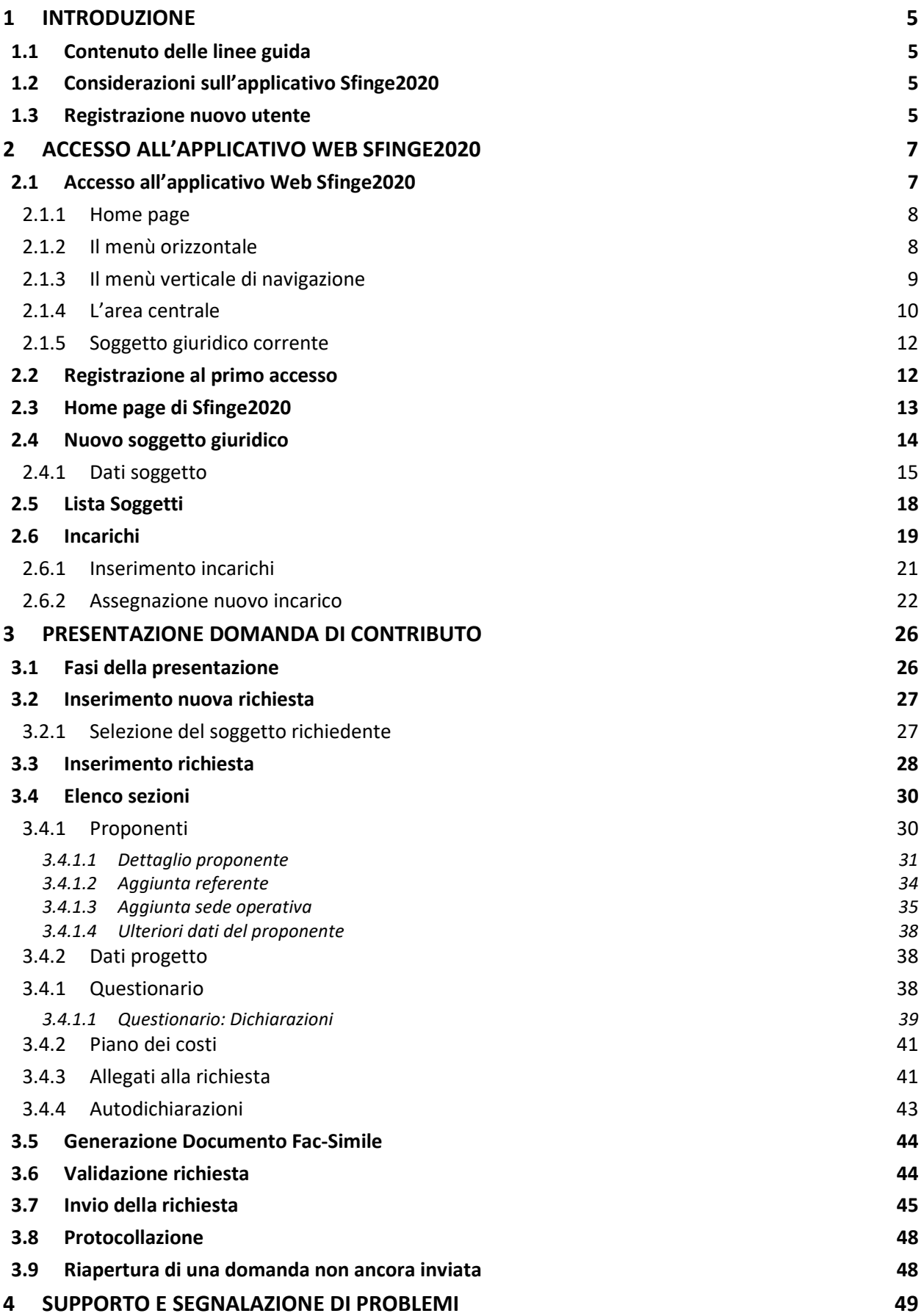

#### Indice delle figure

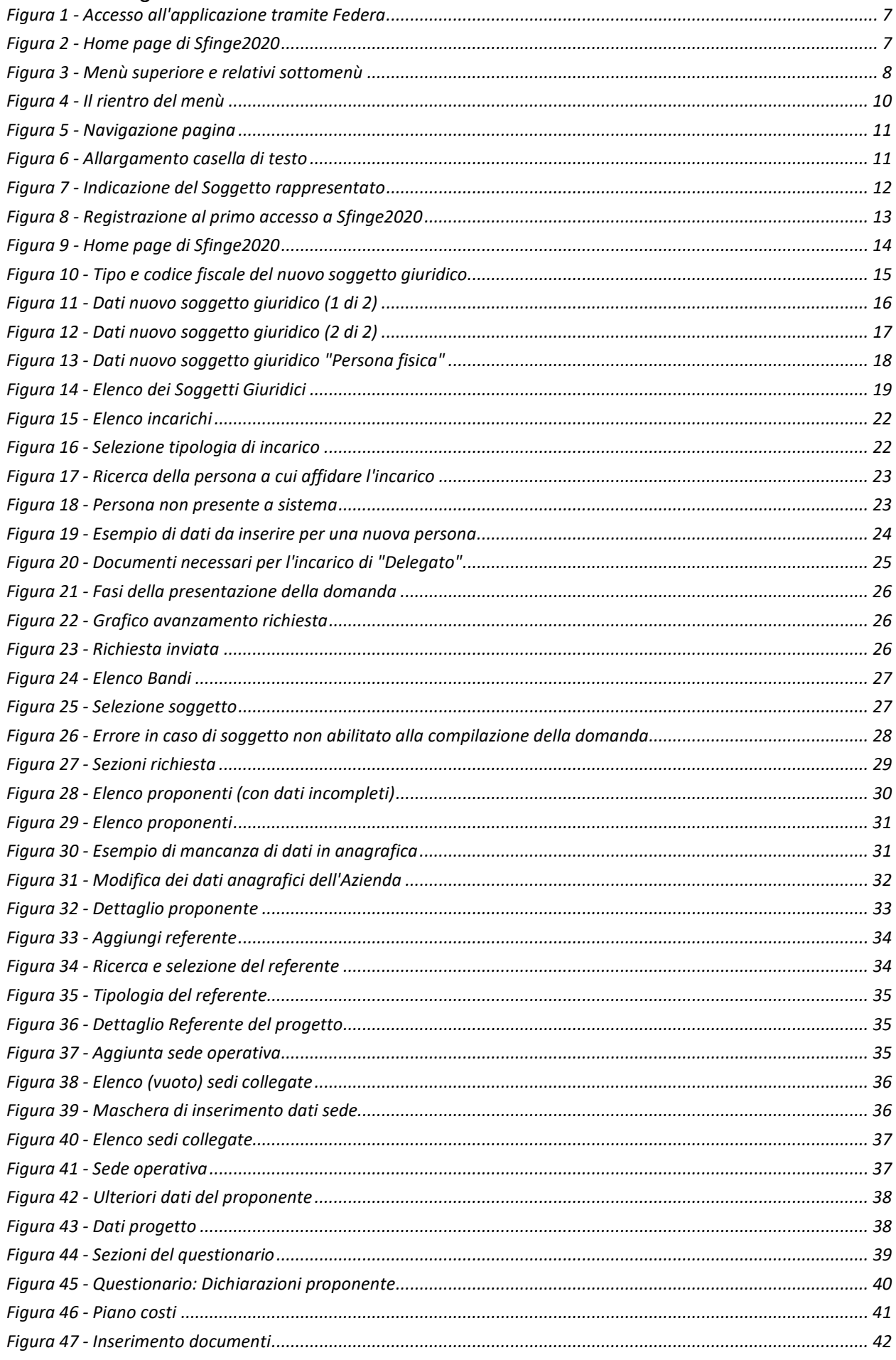

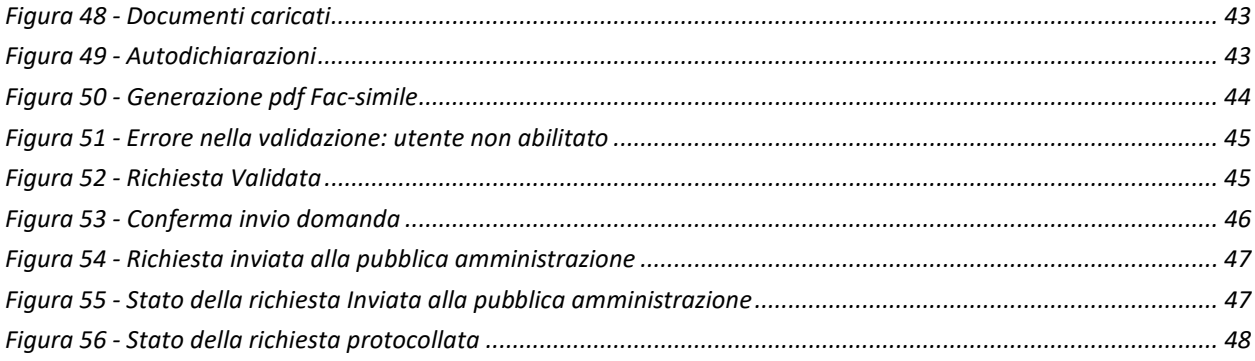

## 1 Introduzione

#### 1.1 Contenuto delle linee guida

Con riferimento al bando approvato con Delibera della Giunta regionale n. 636 del 26 aprile 2023, le presenti linee guida contengono chiarimenti e istruzioni in merito alle regole di presentazione delle domande telematiche di partecipazione al contributo proposte attraverso l'applicativo web Sfinge2020.

AVVERTENZA - Alcune delle schermate e delle informazioni contenute in queste istruzioni operative potrebbero avere leggere differenze nel layout e/o nel contenuto rispetto a quelle effettivamente visualizzate sul proprio dispositivo, sia a causa del browser utilizzato che per modifiche e/o integrazioni all'applicazione intervenute successivamente alla pubblicazione del presente manuale. È evidente che tali eventuali differenze non influiscono sulla sostanza del procedimento di compilazione della domanda.

## 1.2 Considerazioni sull'applicativo Sfinge2020

La presentazione e la gestione delle domande relative al presente bando avviene attraverso l'applicativo Sfinge2020. Le domande, una volta compilate, potranno essere validate ed inviate solo da utenti con incarichi di "Legale rappresentante" o suo "Delegato"<sup>1</sup>, in quanto non devono essere firmate digitalmente.

Per maggiori dettagli sull'utilizzo dell'applicativo Sfinge2020 consultare i manuali disponibili sul portale regionale dedicato al PR FESR.

## 1.3 Registrazione nuovo utente

Sfinge2020 è integrato con SPID, pertanto la registrazione di nuove utenze può avvenire attraverso l'ottenimento di una identità digitale SPID.

<sup>1</sup> È importante chiarire che il termine Delegato è solo un termine generico ad indicare un ruolo che ha delle precise implicazioni legali e giuridiche. In particolare, nel caso dei soggetti privati il termine corretto sarebbe Procurato in quanto l'unico documento di delega ammesso consiste nella "Procura speciale", mentre per i soggetti pubblici quando si parla di delega si fa riferimento al documento amministrativo di nomina o incarico registrato agli atti dell'amministrazione o soggetto scrivente.

SPID è il Sistema Pubblico di Identità Digitale che permette di accedere ai servizi online della Pubblica Amministrazione su scala nazionale. Per ottenere le credenziali occorre registrarsi sul sito di uno dei gestori di identità digitali. Informazioni più approfondite sono disponibili on-line al seguente indirizzo

#### https://www.spid.gov.it/

Se già si possiede un'identità digitale SPID è possibile utilizzarla per accedere a Sfinge2020.

NOTA - Tutti i cittadini italiani maggiorenni e i cittadini stranieri, purché in possesso di permesso di soggiorno e residenti in Italia, possono richiedere l'identità digitale SPID - LepidaID. Maggiori informazioni al seguente indirizzo: https://id.lepida.it/idm/app/#lepida-spid-id

## 2 Accesso all'applicativo Web Sfinge2020

## 2.1 Accesso all'applicativo Web Sfinge2020

L'accesso al sistema Sfinge2020 avviene digitando l'indirizzo

https://servizifederati.regione.emilia-romagna.it/fesr2020

nel proprio browser. L'accesso è gestito dal servizio regionale centrale di autenticazione digitale FedERa; pertanto, la prima videata che viene proposta è il pannello FedERa di autenticazione che permette di accedere utilizzando una delle seguenti modalità: identità digitale SPID, Carta di Identità Elettronica o Smartcard CIE/CNS.

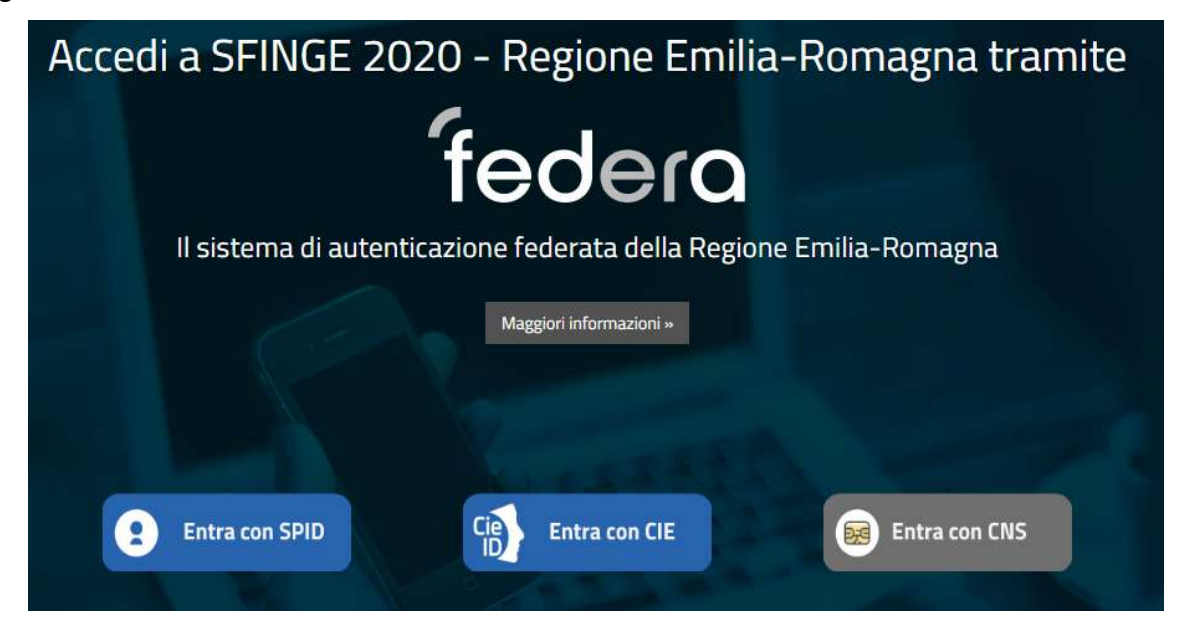

Figura 1 - Accesso all'applicazione tramite Federa

Una volta autenticati si accede all'applicativo vero e proprio.

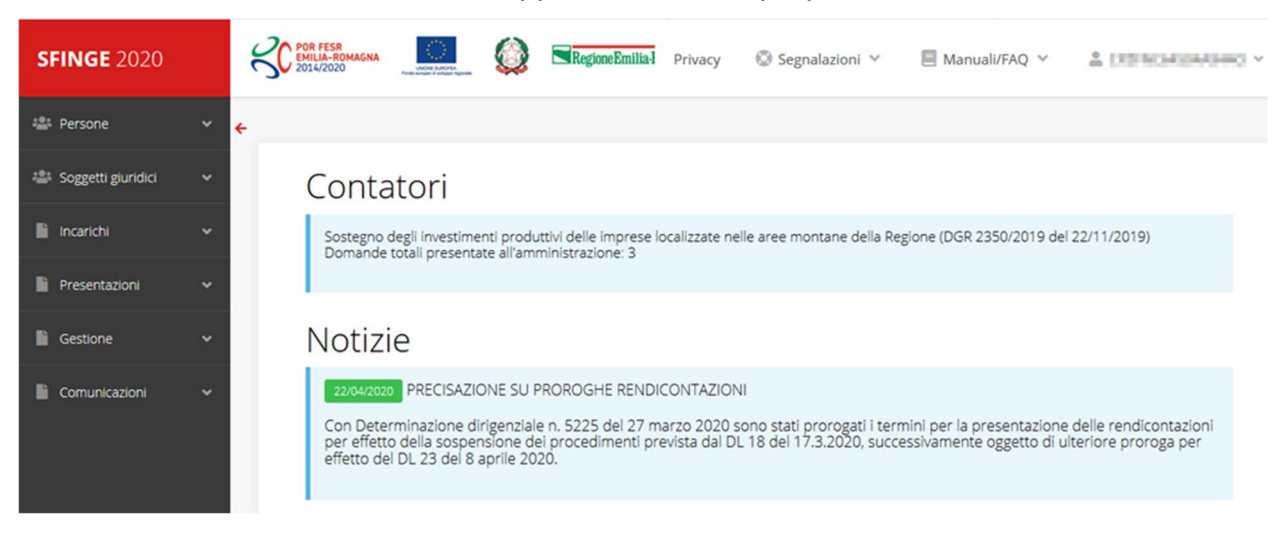

Figura 2 - Home page di Sfinge2020

Per maggiori dettagli sull'accesso all'applicativo Sfinge2020 e sulla fase di accreditamento all'interno dell'applicativo stesso consultare il Manuale Operativo Beneficiari disponibile nella sezione dedicata a Sfinge2020 del portale tematico regionale dedicato al Programma regionale Fondo europeo di sviluppo regionale - Fesr al seguente indirizzo:

https://fesr.regione.emilia-romagna.it/opportunita/richiesta-di-finanziamenti-tramitesfinge-2020

Ricordiamo che la fase di accreditamento è richiesta solo la prima volta che si accede a Sfinge2020.

## 2.1.1 Home page

L'home page di Sfinge2020 si presenta come in Figura 2.

In essa notiamo tre aree distinte, che troveremo replicate in tutte le videate dell'applicazione: un menù orizzontale, posto nella parte alta della schermata, un menù verticale di navigazione, posto alla sinistra della schermata, ed un'area centrale che presenta il contenuto attivo della pagina.

## 2.1.2 Il menù orizzontale

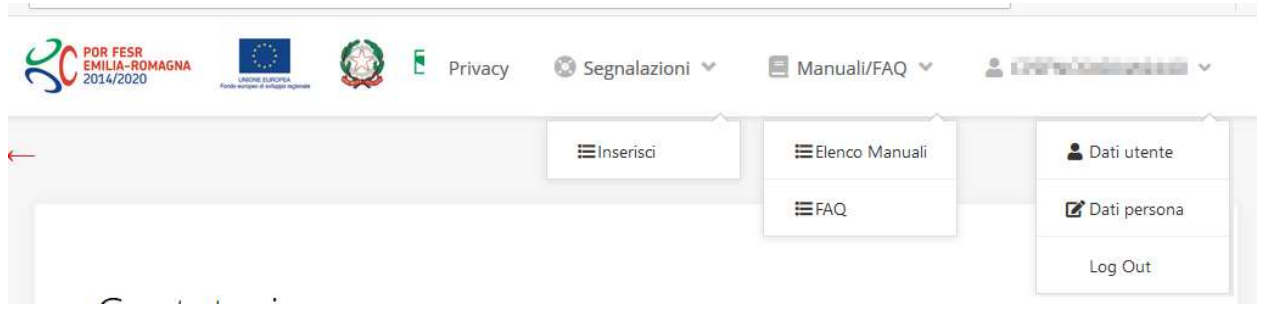

Figura 3 - Menù superiore e relativi sottomenù

Il menù superiore permette di accedere a:

- Privacy. Contiene l'informativa per il trattamento dei dati personali;
- Segnalazioni. Per segnalare malfunzionamenti o problemi di tipo tecnico relativi all'applicazione Sfinge2020. La vedremo meglio nei paragrafi successivi.
- Manuali/FAQ. Per accedere alla sezione contenente i manuali di utilizzo e le domande frequenti sull'uso di Sfinge2020. Anche questo argomento lo vedremo nei paragrafi successivi.
- Dati utente/persona. L'unica voce di interesse in questo menù è quella che permette di uscire dall'applicazione in quanto la voce Dati Utente apre una

Maschera che non viene gestita in quanto la definizione dell'utente avviene tramite il login attraverso il pannello FedERa e Dati Persana non fa altro che mostrare I propri dati anagrafici così come sono stati inseriti in fase di accreditamento.

#### 2.1.3 Il menù verticale di navigazione

Attraverso questo menù si possono accedere a tutte le funzioni operative di Sfinge2020:

- Persone, ovvero gestione delle persone censite a Sistema: consente di definire e ricercare le persone che sono associate ai Soggetti Giuridici per cui si è autorizzati ad operare;
- Soggetti giuridici, ovvero gestione delle entità legali per le quali si è autorizzati ad operare: consente di definire e ricercare i soggetti giuridici (siano essi aziende, liberi professionisti, comuni, unioni di comuni o altri soggetti) per le quali si è autorizzati ad operare;
- Incarichi, attraverso la quale è possibile permettere ad altri utenti/persone di operare su una specifica entità legale a vario titolo.
- Presentazioni. È questa la funzione che permette di creare nuove richieste di partecipazione a bandi e procedure aperte e di consultare le richieste inserite, siano esse ancora incomplete ed in attesa di essere inviate o già presentate; per il dettaglio di funzionamento di questa sezione, fare riferimento ai manuali contenenti le istruzioni per la presentazione della domanda telematica di contributo relative alle procedure (bandi e/o manifestazioni di interesse) a cui si intende partecipare e che sono disponibili sul portale PR FESR regionale nelle pagine relative ai bandi stessi;
- Gestione. Attraverso questa voce di menu è possibile gestire i propri progetti che sono stati finanziati. È attraverso questa funzione che potrete ricercare i progetti finanziati, e procedere con la richiesta di pagamento (quando disponibile), sottoporre alla PA le richieste di variazioni e/o di proroga, ecc.; per ulteriori approfondimenti fare riferimento ai manuali disponibili nella omonima sezione di Sfinge2020.
- Comunicazioni. In questa sezione trovate le comunicazioni relative alla fase istruttoria e/o di attuazione dei vostri progetti: comunicazioni dell'esito istruttoria, dell'esito di una richiesta di variazione, nonché comunicazioni generiche, ma sempre generate dalla PA verso di voi. Facciamo notare che le comunicazioni relative alle richieste di pagamento NON appaiono in questa area, ma vengono

gestite all'interno della procedura relativa alle richieste di pagamento. Per ulteriori approfondimenti fare riferimento ai manuali disponibili nella omonima sezione di Sfinge2020.

Evidenziamo la presenza della *freccia rossa* in alto sulla destra del menù (figura a lato). La sua funzione è quella di far collassare il menù verso sinistra in modo da allargare la parte del contenuto della pagina mostrata a video.

Risulta particolarmente utile in occasione di tabelle che tendono eccedere l'area visibile.

Basta poi cliccare nuovamente sulla freccia per rendere nuovamente visibile il menù.

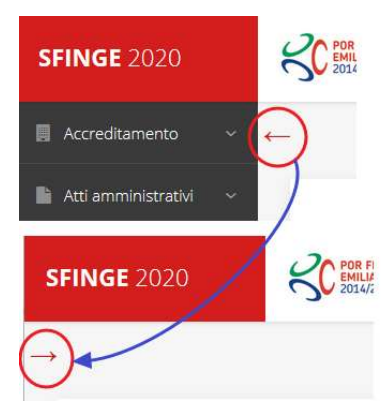

Figura 4 - Il rientro del menù

#### 2.1.4 L'area centrale

Nell'area centrale della pagina vi è il contenuto attivo vero e proprio. Ad esempio, nella Home page che abbiamo mostrato in Figura 2 vengono mostrati dei contatori (presenti nel caso sia attiva la presentazione di richieste di contributo per uno o più bandi che presentano un limite massimo di domande) e delle notizie di servizio (ad esempio: aperture di periodi per la rendicontazione, modifiche a scadenze di interesse, o comunicazioni utili a richiedenti e beneficiari).

Nelle altre pagine sono sempre presenti in alto, al di sotto dei loghi, le cosiddette **briciole** di pane, che hanno lo scopo di fornire un modo semplice per risalire alla propria posizione durante l'utilizzo dell'applicazione. Esse permettono di identificare i seguenti elementi:

- Pagina corrente
- Percorso per raggiungere la pagina corrente
- Link per passare direttamente alle pagine precedenti

Per tornare alla pagina precedente è possibile utilizzare anche il pulsante Indietro.

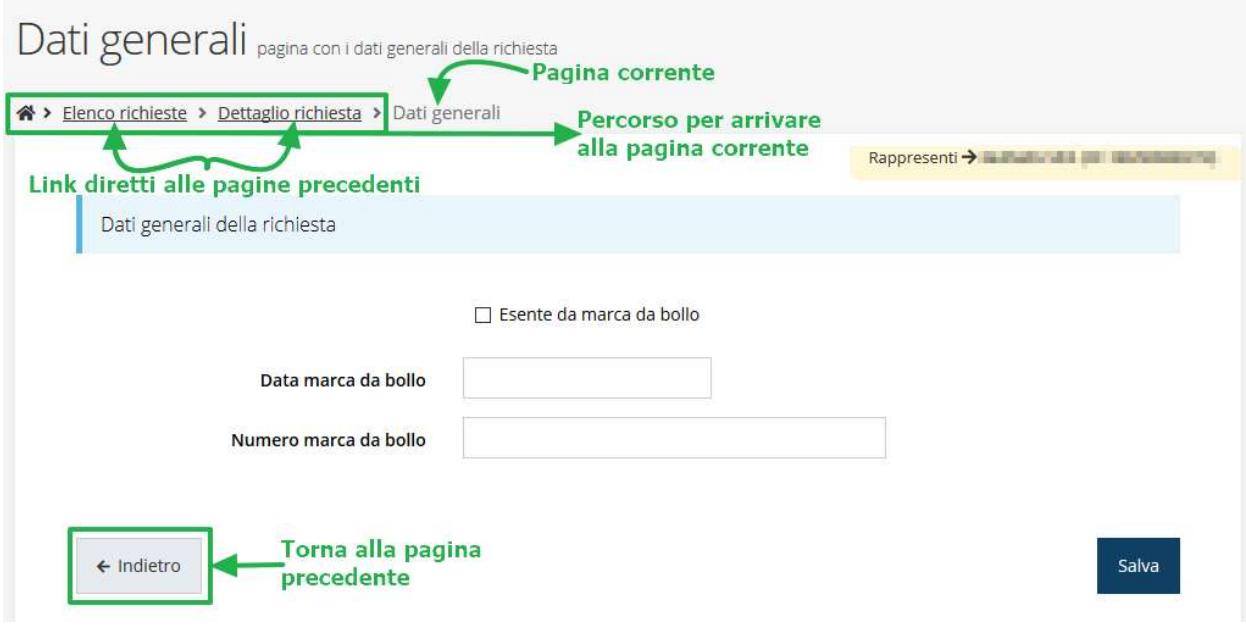

Figura 5 - Navigazione pagina

Chiudiamo questo paragrafo evidenziando alcune indicazioni che vengono fornite in fase di compilazione dei vari moduli:

- i campi indicati con un asterisco rosso \* sono *obbligatori*
- il numero massimo di caratteri, quando indicato, *include gli spazi*.

Inoltre l'inserimento e la lettura di quanto digitato nelle caselle di testo è spesso facilitato dalla possibilità di allargare la casella stessa: è sufficiente, infatti, posizionarsi col mouse nell'angolo inferiore destro della casella di testo (contrassegnata da in piccolo triangolo formato da puntini grigi), il mouse assume la forma di una doppia freccia diagonale  $\mathbb{S}$ ; a questo punto cliccare con il pulsante sinistro del mouse e, mantenendo premuto, trascinare fino ad ottenere la dimensione desiderata della casella (Figura 6). Sottolineiamo, però, che questa funzionalità non è disponibile su tutti i browser.

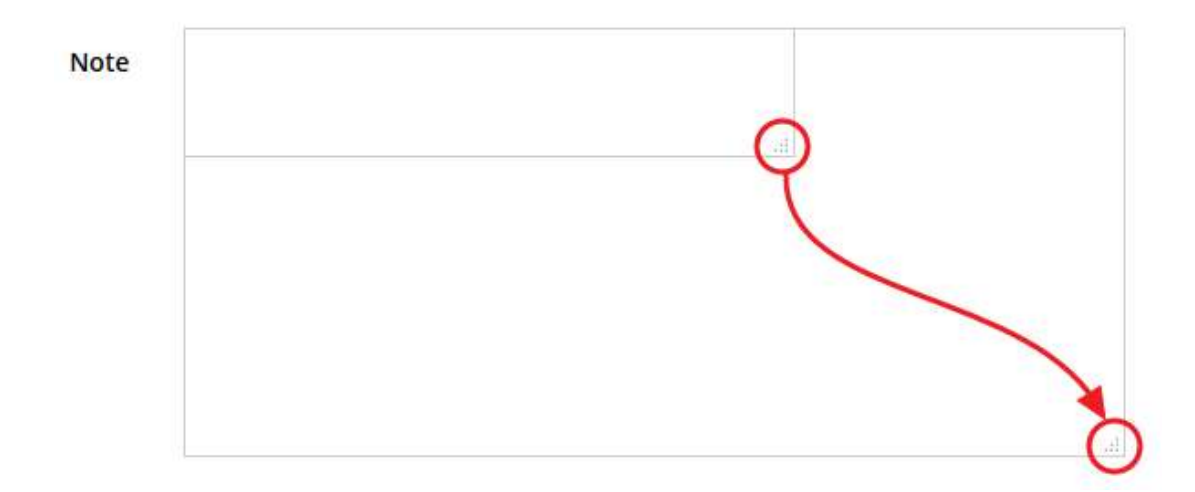

Figura 6 - Allargamento casella di testo

## 2.1.5 Soggetto giuridico corrente

Con il termine **Entità legale o Soggetto giuridico** (ai fini di questo manuale i due termini sono da considerarsi sinonimi) si indicano tutte quelle entità che possono presentare domanda di contributo attraverso il sistema Sfinge2020. Col termine Soggetto giuridico corrente è indicato il soggetto per il quale si sta presentando la domanda, ed è del tutto evidente che è particolarmente importante avere ben chiaro per quale soggetto si sta operando soprattutto per tutti quei casi (ad esempio per i consulenti) in cui un utente può operare per conto di più soggetti.

Questa informazione è indicata in modo chiaro tramite la banda presente in alto sulla destra al di sotto del menù orizzontale nelle varie videate:

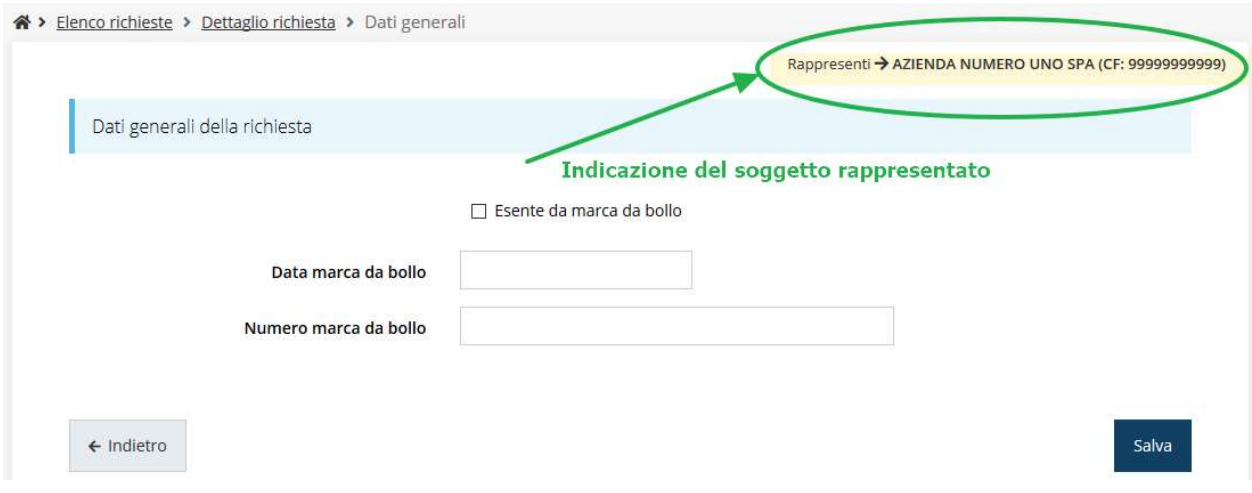

Figura 7 - Indicazione del Soggetto rappresentato

#### 2.2 Registrazione al primo accesso

Dopo aver effettuato l'accesso tramite SPID, il sistema verificherà se, al codice fiscale restituito dal gestore di identità, corrisponde una "persona" già censita in Sfinge2020. Il sistema si comporterà in modo differente a seconda dell'esito di questa verifica, in particolare:

- Se l'utente è al primo accesso a Sfinge2020 o, pur non essendo al primo accesso, non ha mai completato la procedura di accreditamento, il sistema non ne riconosce il codice fiscale e proporrà la schermata per la registrazione dell'utente stesso (vedi Figura 8);
- Altrimenti, se l'utente ha già effettuato in passato l'accesso a Sfinge2020, ed ha già completato la procedura di accreditamento, verrà invece indirizzato direttamente alla home page dell'applicazione.

## Registra Persona

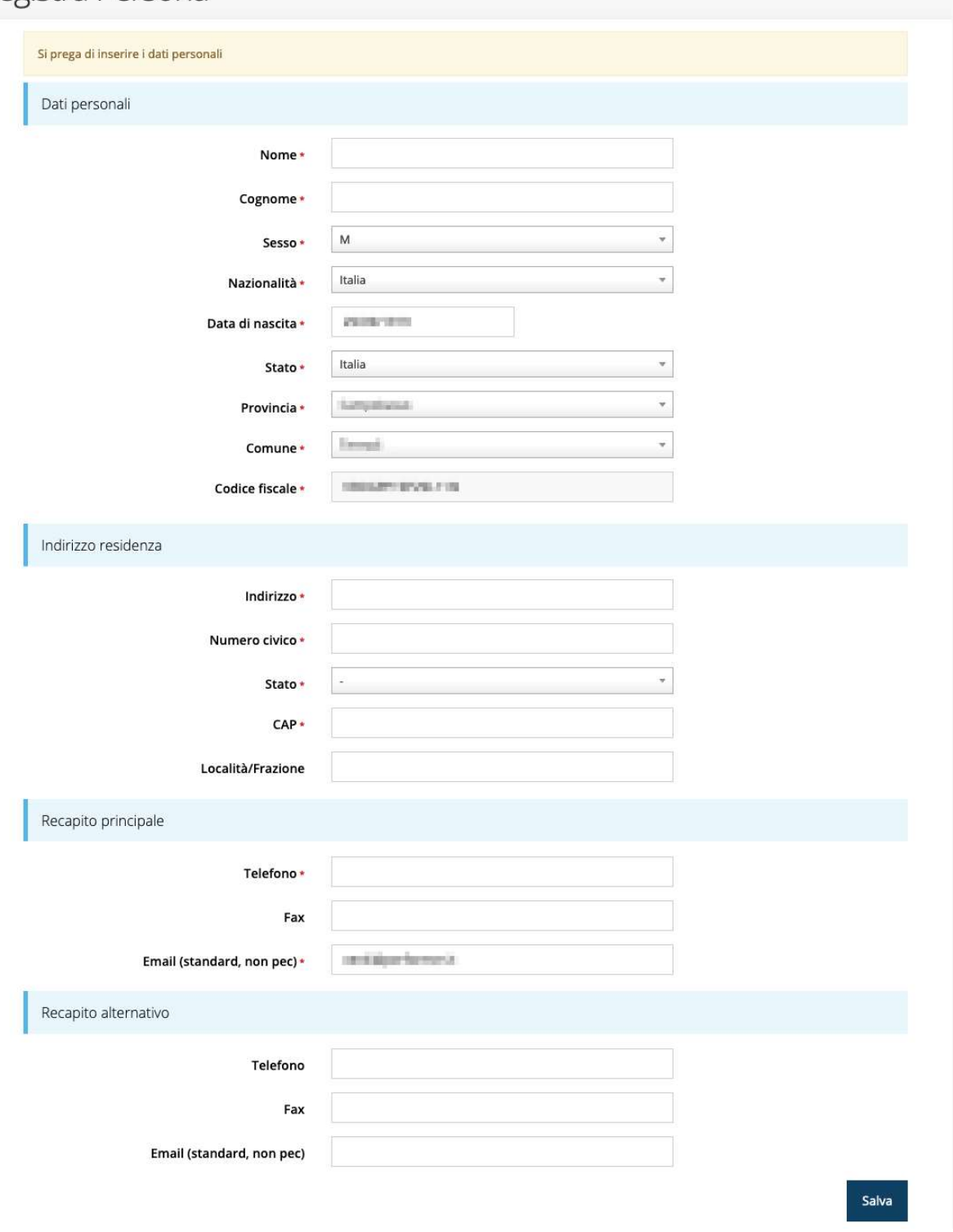

Figura 8 - Registrazione al primo accesso a Sfinge2020

## 2.3 Home page di Sfinge2020

Dal menù laterale di Sfinge2020 è possibile accedere alle varie funzionalità del sistema.

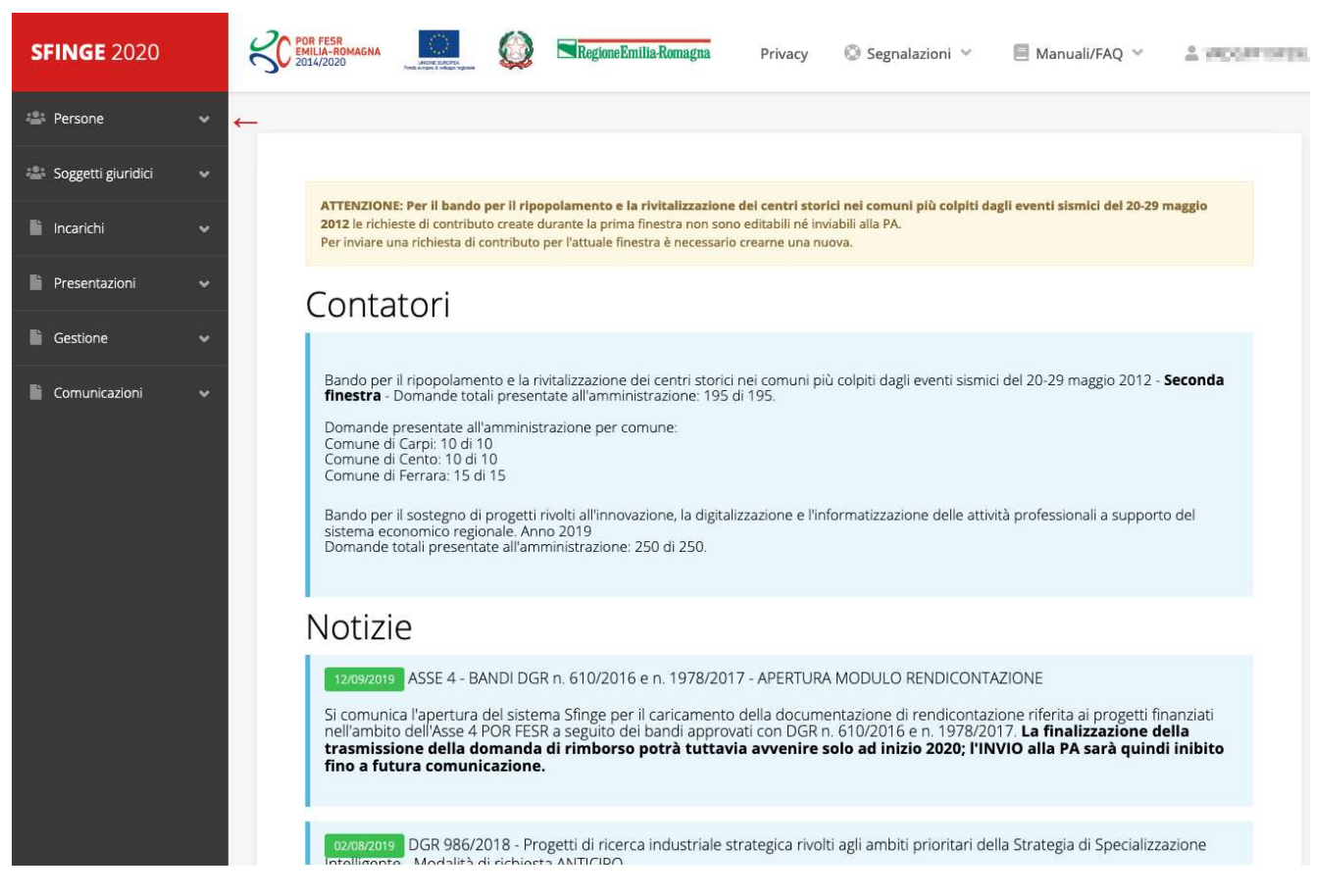

Figura 9 - Home page di Sfinge2020

Per presentare una domanda occorre che la persona che ha effettuato l'accesso sia già associata ad almeno un soggetto giuridico censito in Sfinge2020.

## 2.4 Nuovo soggetto giuridico

Se il soggetto giuridico per il quale si vuole presentare la domanda non è già censito in Sfinge2020, cliccando sul menu alla voce Soggetti giuridici  $\rightarrow$  Crea si avvierà la procedura guidata per il censimento.

Come prima cosa si dovrà indicare il tipo di soggetto giuridico ed il relativo codice fiscale (Figura 10).

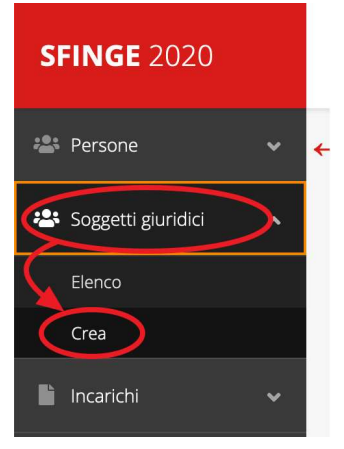

## Nuovo Soggetto Giuridico

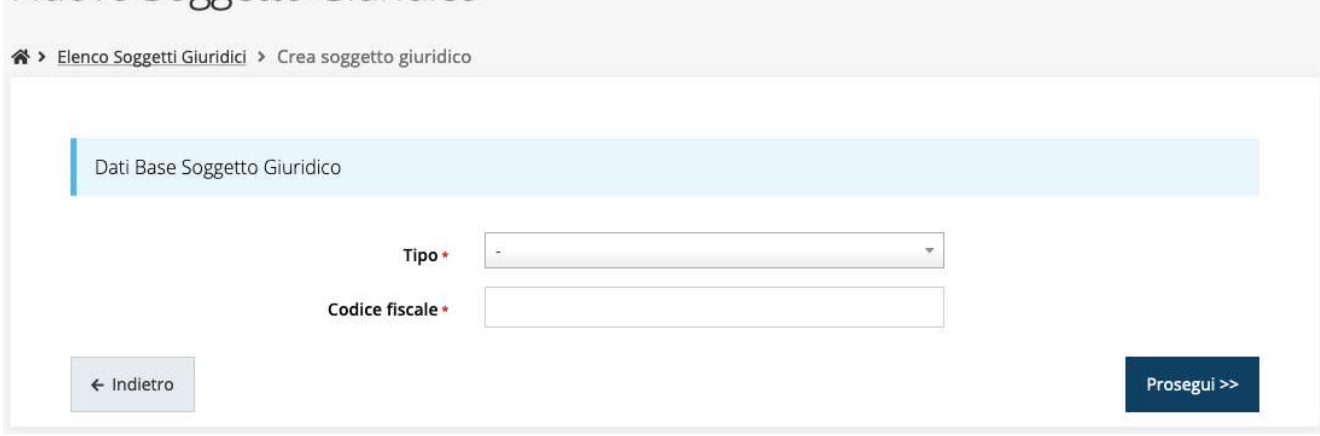

Figura 10 - Tipo e codice fiscale del nuovo soggetto giuridico

## 2.4.1 Dati soggetto

A questo punto Sfinge2020 cercherà di precompilare tutte le informazioni possibili interrogando il servizio di scambio dati della Regione Emilia-Romagna con la Camera di Commercio. Al termine dell'operazione, in genere piuttosto rapida, verrà mostrata la maschera, precompilata coi dati recuperati, per il completamento del censimento.

Si sottolinea che nel caso non possano essere recuperate in automatico le informazioni, come, ad esempio, per i possessori di partita iva non iscritti alla Camera di Commercio, il sistema non blocca in alcun modo l'inserimento, e consente la compilazione manuale della form.

ATTENZIONE - I dati obbligatori sono evidenziati con un \* (asterisco rosso), ma evidenziamo che talvolta potrebbe essere richiesto di compilare obbligatoriamente dei dati per i quali l'asterisco non è presente: questo dipende dal fatto che l'obbligatorietà o meno di tali dati è conseguenza delle informazioni fornite durante l'inserimento.

Facciamo notare che l'informazione relativa alla posta elettronica certificata (PEC) è obbligatoria, in quanto le eventuali comunicazioni formali che avvengono attraverso Sfinge2020 avverranno solo tramite PEC. Pertanto, è consigliabile indicare un indirizzo PEC che sia *presidiato*. Per quei soggetti giuridici che non hanno l'obbligo di dotarsene e che, pertanto, ne dovessero risultare sprovvisti si consiglia di indicare quella di un altro soggetto operativo legato al soggetto (ad esempio, quella del consulente).

## Nuovo Aziondo

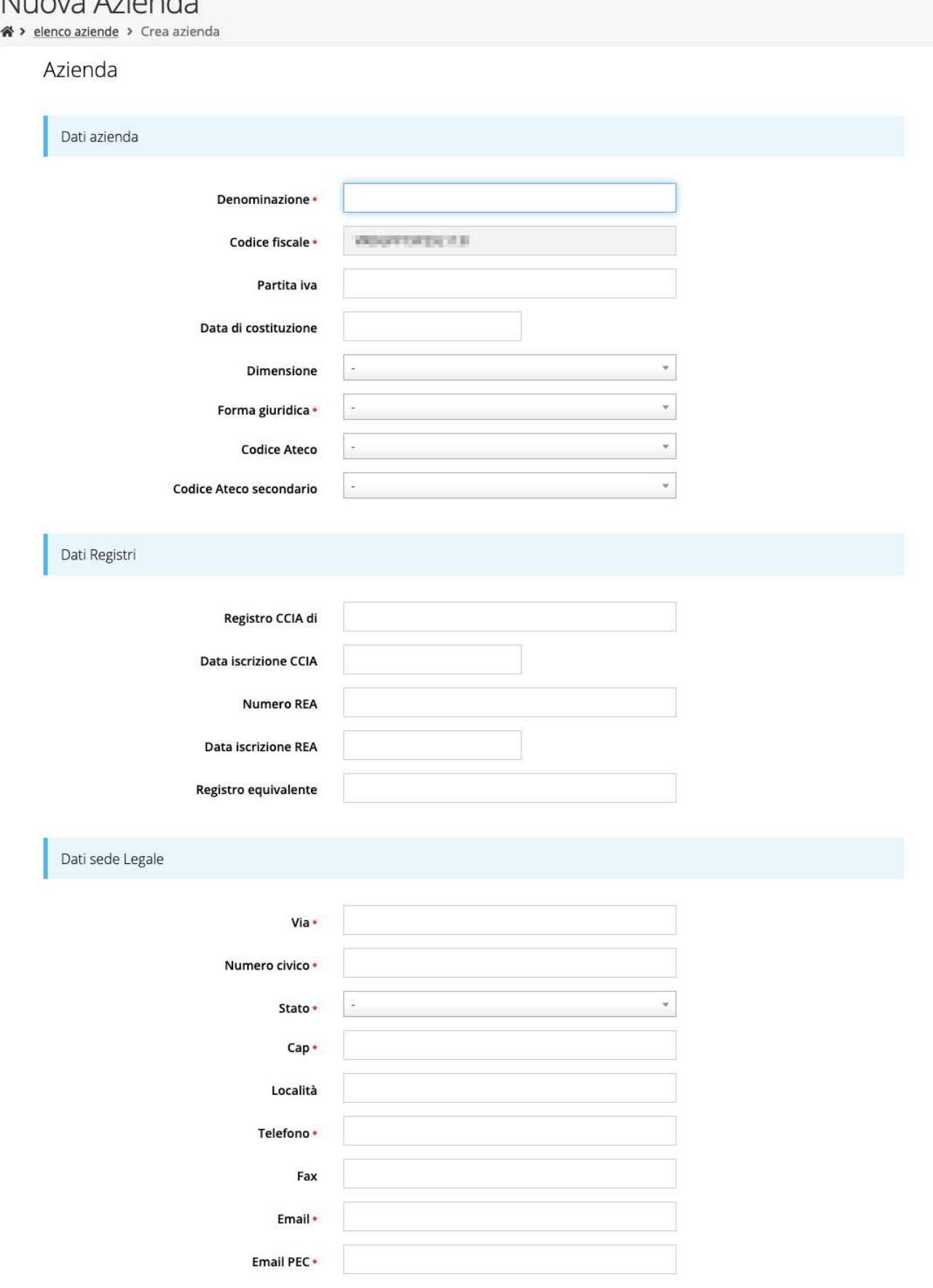

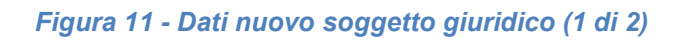

## Legale rappresentante

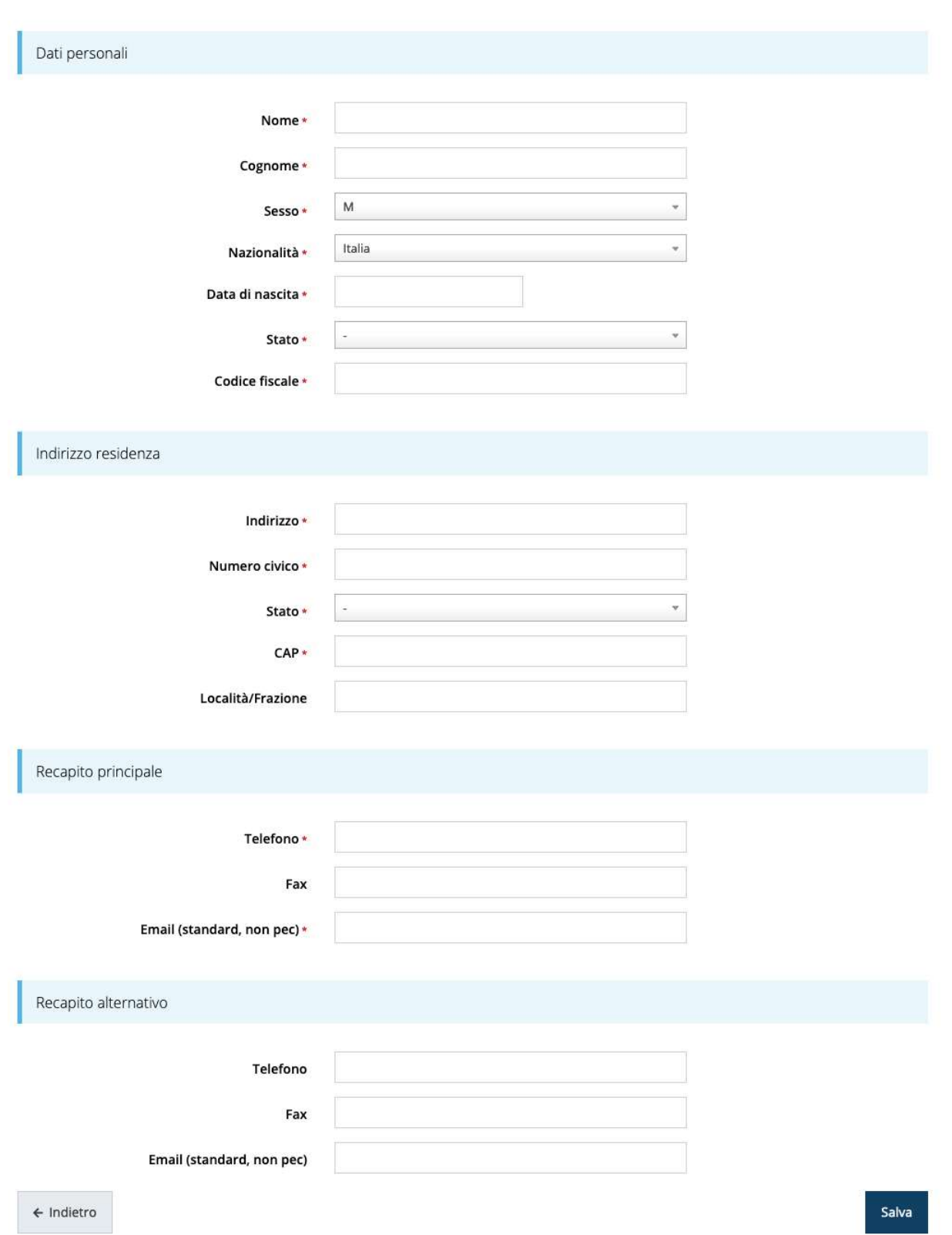

Figura 12 - Dati nuovo soggetto giuridico (2 di 2)

#### Persona fisica

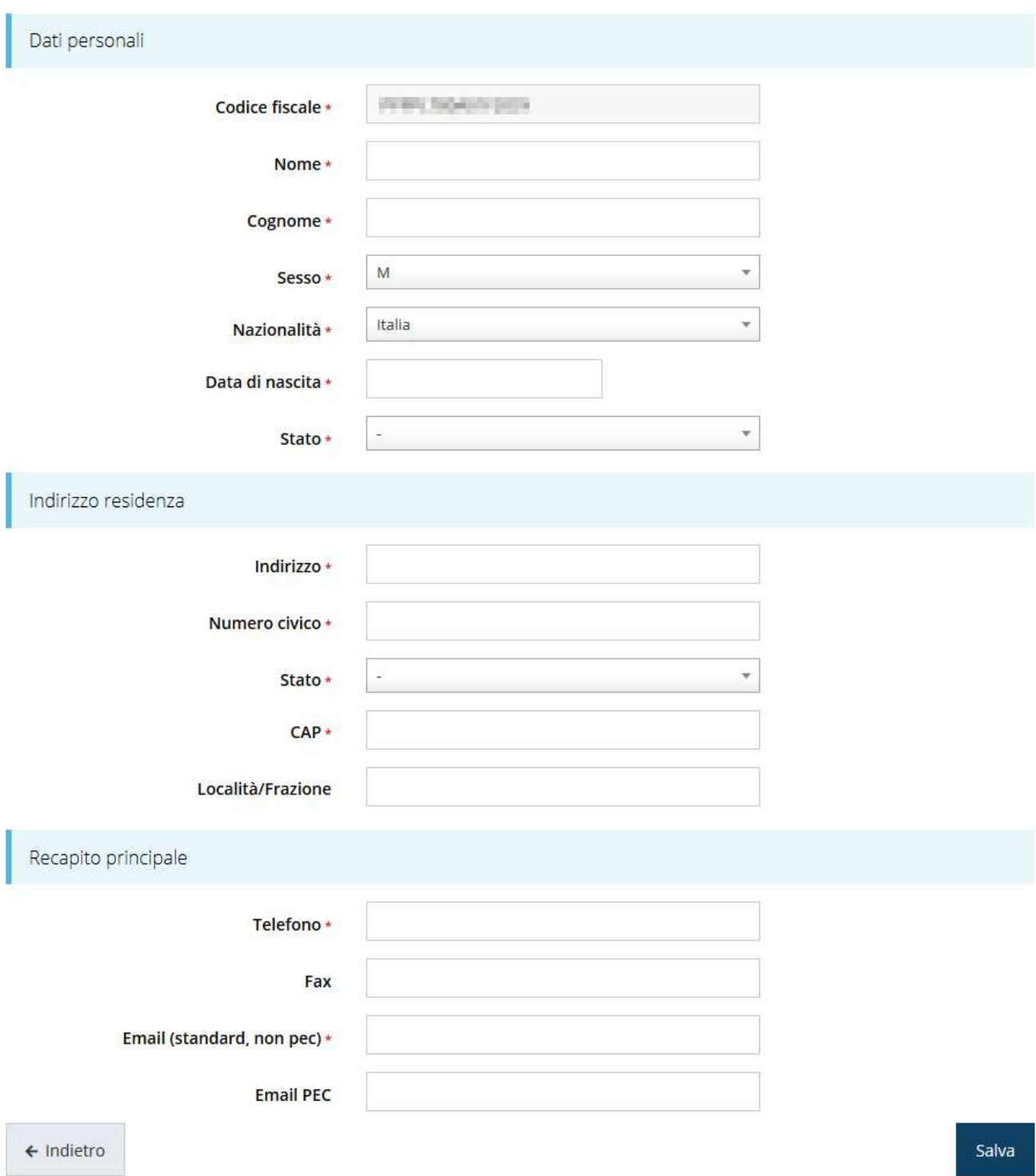

Figura 13 - Dati nuovo soggetto giuridico "Persona fisica"

## 2.5 Lista Soggetti

Dal menù laterale è possibile visionare tutti i soggetti per i quali, l'utenza che ha effettuato l'accesso, ha un ruolo nel sistema: per fare ciò selezionare la voce Soggetti giuridici  $\rightarrow$ Elenco. Nell'immagine che segue riportiamo la schermata che mostra l'elenco dei

soggetti a cui si è associati: nell'esempio proposto l'utente è abilitato ad operare per un solo soggetto giuridico.

|                               |                                                |                           | Elenco Soggetti Giuridici <sub>pagina per gestione dei soggetti giuridici censiti a sistema</sub> |                                 |          |
|-------------------------------|------------------------------------------------|---------------------------|---------------------------------------------------------------------------------------------------|---------------------------------|----------|
| ※ > Elenco Soggetti Giuridici |                                                |                           |                                                                                                   |                                 |          |
|                               | Modifiche salvate correttamente                |                           |                                                                                                   |                                 |          |
|                               | $+$ Aggiungi soggetto                          | Q Ricerca                 |                                                                                                   |                                 |          |
|                               | Numero elementi trovati: 1 - Filtro attivo: No |                           |                                                                                                   |                                 |          |
| Id                            | <b>Ragione sociale</b>                         | Partita iva               | Codice fiscale                                                                                    | Tipo                            | Azioni   |
| 7546                          | RUSSINGS R. DV.                                | <b>The Marie Britains</b> |                                                                                                   | Azienda, Studio associato e STP | Azioni - |

Figura 14 - Elenco dei Soggetti Giuridici

## 2.6 Incarichi

Per poter operare all'interno di Sfinge2020 per conto di un soggetto giuridico è necessario che la propria utenza sia associata a tale soggetto con un incarico specifico. Una persona può ricoprire anche più incarichi.

Prima di procedere oltre è necessario comprendere la *differenza fra utente e persona* in Sfinge2020. L'argomento è illustrato nella sua completezza nel già citato Manuale Operativo Beneficiari, ma di seguito ne riportiamo le caratteristice essenziali.

Utente è colui che può accedere all'applicazione, ma soprattutto può operare al suo interno per conto di un soggetto giuridico. È qualcuno che si è preventivamente dotato di identità digitale SPID, e successivamente si è accreditato su Sfinge2020 completando i propri dati anagrafici.

Persona è invece colui che ha un ruolo all'interno di un soggetto giuridico (Azienda, Comune, Altro Soggetto) ma non necessariamente deve accedere all'applicazione.

Ne discende che un utente è anche una persona, ma una persona non è necessariamente un utente.

Un utente può registrare (creare all'interno di Sfinge2020) uno o più soggetti giuridici (siano essi un'Azienda, un Comune, un Altro Soggetto, ecc.). Fatto importante da comprendere è che l'utente che registra il soggetto giuridico assume automaticamente un incarico chiave per quel soggetto giuridico: l'incarico di Utente Principale.

Gli incarichi sono i ruoli che un utente/persona può assumere all'interno di Sfinge2020 e che gli permettono di operare per conto di uno specifico soggetto giuridico a vario titolo.

Nella sezione Incarichi di Sfinge2020 gli utenti con incarico di Utente Principale (e solo essi) possono assegnare incarichi, relativi ad uno specifico soggetto giuridico, ad altri utenti/persone.

Esistono due tipologie di incarichi:

- *incarichi operativi* grazie ai quali un utente può gestire le domande presenti a sistema e/o inserirne di nuove: essi sono, ad esempio, Operatore, Consulente e, ovviamente, Utente Principale. Questi incarichi sono assegnabili solo ad utenti e pertanto prima di poter assegnare questi incaricare a nuovi utenti è necessario che questi si siano registrati a sistema (ovvero si siano dotati di identità digitale SPID e successivamente accreditati in Sfinge2020);
- *incarichi* che potremmo definire **di rappresentanza** per i quali non è richiesto necessariamente di essere anche un utente di Sfinge2020; per essi è sufficiente che siano stati registrati come Persona: essi sono Legale Rappresentante e Delegato. Attenzione, però, questo è vero in linea generale, ma per le procedure più recenti, come ad esempio il bando che stiamo trattando, validazione ed invio della domanda sono operazioni che hanno la stessa valenza della firma e per tale ragione la validazione della domanda e l'invio della stessa, possono essere eseguiti solo da utenti con incarico di Legale rappresentate o di un suo Delegato. Per questa ragione il Legale rappresentante e/o il suo Delegato dovranno essere necessariamente anche degli utenti del sistema (ciò implica dotarsi di identità digitale SPID ed accreditarsi in Sfinge2020) e ad essi dovrà essere assegnato anche un incarico operativo (quest'ultima operazione, lo ricordiamo, può essere effettuata solo da un Utente Principale).

Per poter operare su Sfinge2020, quindi presentare domande di contributo e gestirne l'iter, ci devono essere almeno due incarichi: Utente principale e Legale Rappresentante, che possono anche coesistere nella stessa persona, ovvero l'"Utente principale" può essere anche "Legale Rappresentante" e viceversa.

ATTENZIONE - L'utente principale di un soggetto giuridico è il solo ruolo che può svolgere ogni azione ed è l'unico che può aggiungere incarichi. È importante che risulti chiaro questo aspetto: solo ed esclusivamente l'utente principale di un soggetto giuridico può assegnare ulteriori incarichi (quindi anche definire altri "utenti

principali"<sup>2</sup> ) per quel soggetto. L'indisponibilità anche temporanea dell'utente principale impedisce qualsiasi operazione di inserimento e/o modifica degli incarichi in quanto le altre tipologie di incarichi (quali consulente e operatore) consentono all'utente esclusivamente di operare sulle richieste, ma non di agire sugli incarichi.

#### 2.6.1 Inserimento incarichi

Abbiamo visto che alla creazione di un nuovo soggetto Sfinge2020 attribuisce l'incarico di "Utente Principale" all'utente che ha effettuato la creazione del soggetto, e quello di "Legale Rappresentante" a colui che durante la registrazione è stato indicato come tale. Per visionare ed operare sugli incarichi, accedere dal menu di Sfinge2020 *Incarichi* → Elenco: dalla schermata che si presenta è possibile non solo visualizzare gli incarichi presenti per lo specifico soggetto giuridico, ma anche aggiungerne di nuovi.

<sup>2</sup> Consigliamo vivamente di definire almeno un secondo Utente Principale. Questo permette, in caso di indisponibilità di uno dei due, di avere sempre un'altra opzione per poter avere pieno accesso alle funzionalità concesse dall'applicativo per la gestione degli Incarichi.

## Elenco incarichi elenco delle persone incaricate per soggetto

|      |                                      |                                                           |                                                                                                    |        |               | Rappresenti > Azienda nuova (CF: 01234567890) |
|------|--------------------------------------|-----------------------------------------------------------|----------------------------------------------------------------------------------------------------|--------|---------------|-----------------------------------------------|
|      | + Aggiungi incarico                  | Q Ricerca                                                 |                                                                                                    |        |               |                                               |
| Id   | Nome                                 | Numero elementi trovati: 2 - Filtro attivo: No<br>Cognome | Incarico                                                                                                    | Stato  | Soggetto      | Azioni                                        |
| 4334 | Antonio                              | Rossi                                                     | Utente principale                                                                                                    | Attivo | Azienda nuova | Dettagli                                      |
| 4335 | Mario                                | Verdi                                                     | Legale Rappresentante                                                                                                    | Attivo | Azienda nuova | Dettagli                                      |
|      | Il Legale Rappresentante serve:      |                                                           | La persona incaricata come "Utente principale" può essere anche "Legale Rappresentante" e viceversa.<br>L'utente principale è il ruolo che può svolgere ogni azione ed è l'unico che può aggiungere incarichi e revocare incarichi.<br>Alla creazione di un nuovo soggetto giuridico, Sfinge2020 attribuisce l'incarico di "Utente Principale" all'utente che ha effettuato la creazione<br>del soggetto e quello di "Legale Rappresentante" a colui che durante la registrazione è stato indicato come tale. |        |               |                                               |
|      |                                      | sia firmata digitalmente, prima dell'invio alla PA;       | 1, per la firma digitale sui documenti che saranno richiesti durante la presentazione del bando, per quelle procedure che richiedono che la domanda<br>2. per la validazione e invio delle domande, per quelle procedure che prevedono l'invio delle domande senza l'apposizione della firma digitale.                                                                                                    |        |               |                                               |
|      | le proprie credenziali SPID/CIE/CNS. | funzionalità è disponibile solo per l'Utente principale). | Se volete che il Legale Rappresentante possa accedere e operare attivamente su Sfinge2020 (caso 2), lo stesso dovrà accedere al sistema con<br>Se il legale rappresentante non viene inserito, il sistema non permetterà la presentazione della richiesta di partecipazione al bando. È<br>possibile revocare il legale rappresentante accedendo al dettaglio del suo incarico e premendo il pulsante "Revoca incarico" (questa                                                                               |        |               |                                               |

Figura 15 - Elenco incarichi

## 2.6.2 Assegnazione nuovo incarico

Per assegnare un nuovo incarico occorre premere il pulsante "+ Aggiungi incarico". La prima informazione da fornire è il tipo di incarico che si intende assegnare:

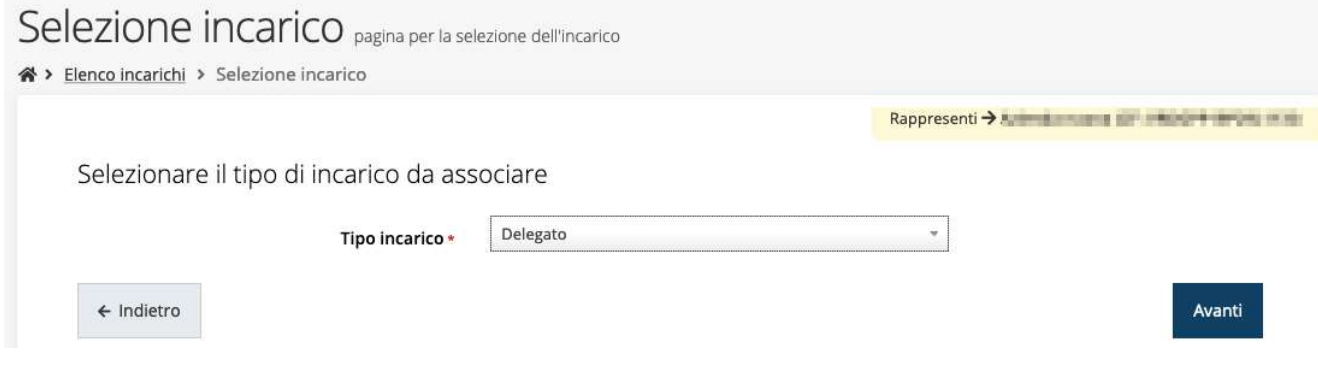

Figura 16 - Selezione tipologia di incarico

quindi viene chiesto di cercare la persona a cui affidare l'incarico

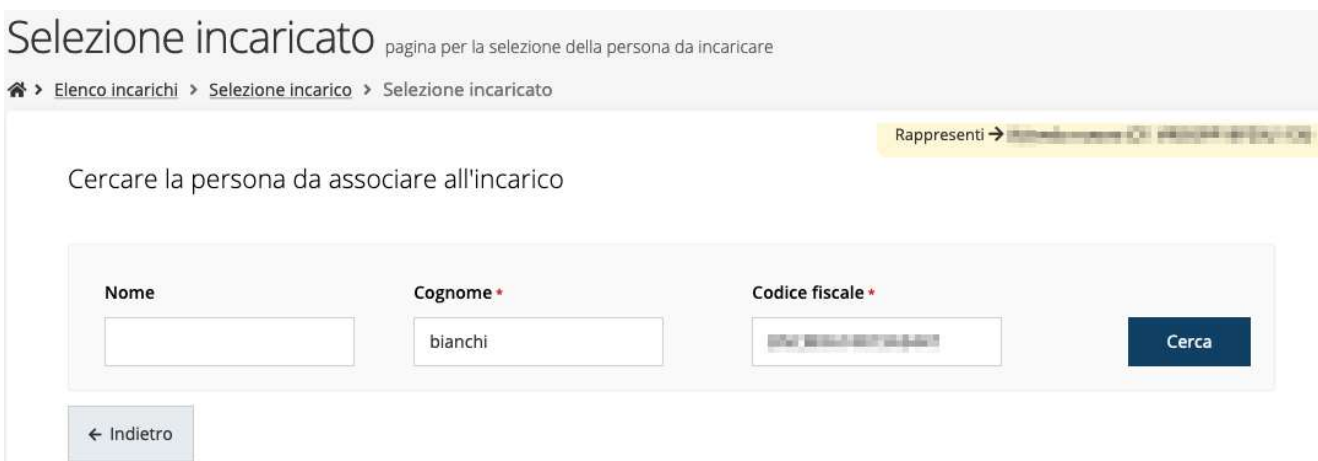

#### Figura 17 - Ricerca della persona a cui affidare l'incarico

Una volta effettuata la ricerca è possibile selezionare una persona tra quelle trovate, o aggiungerne una nuova qualora non sia stata già censita nel sistema (come nell'esempio della figura che segue):

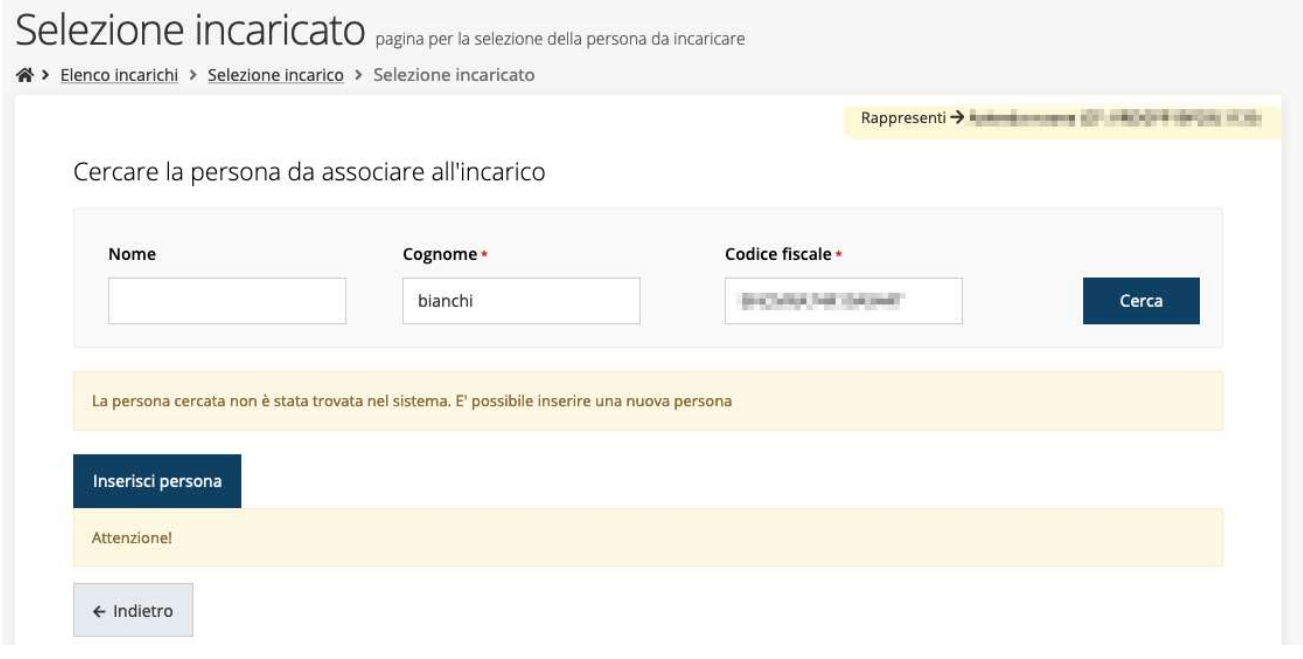

Figura 18 - Persona non presente a sistema

Nel caso si dovesse inserire una nuova persona, premere il pulsante "*Inserisci persona*" e compilare il modulo che si apre con i dati richiesti:

## Nuova Persona

<sup>→</sup> Elenco incarichi

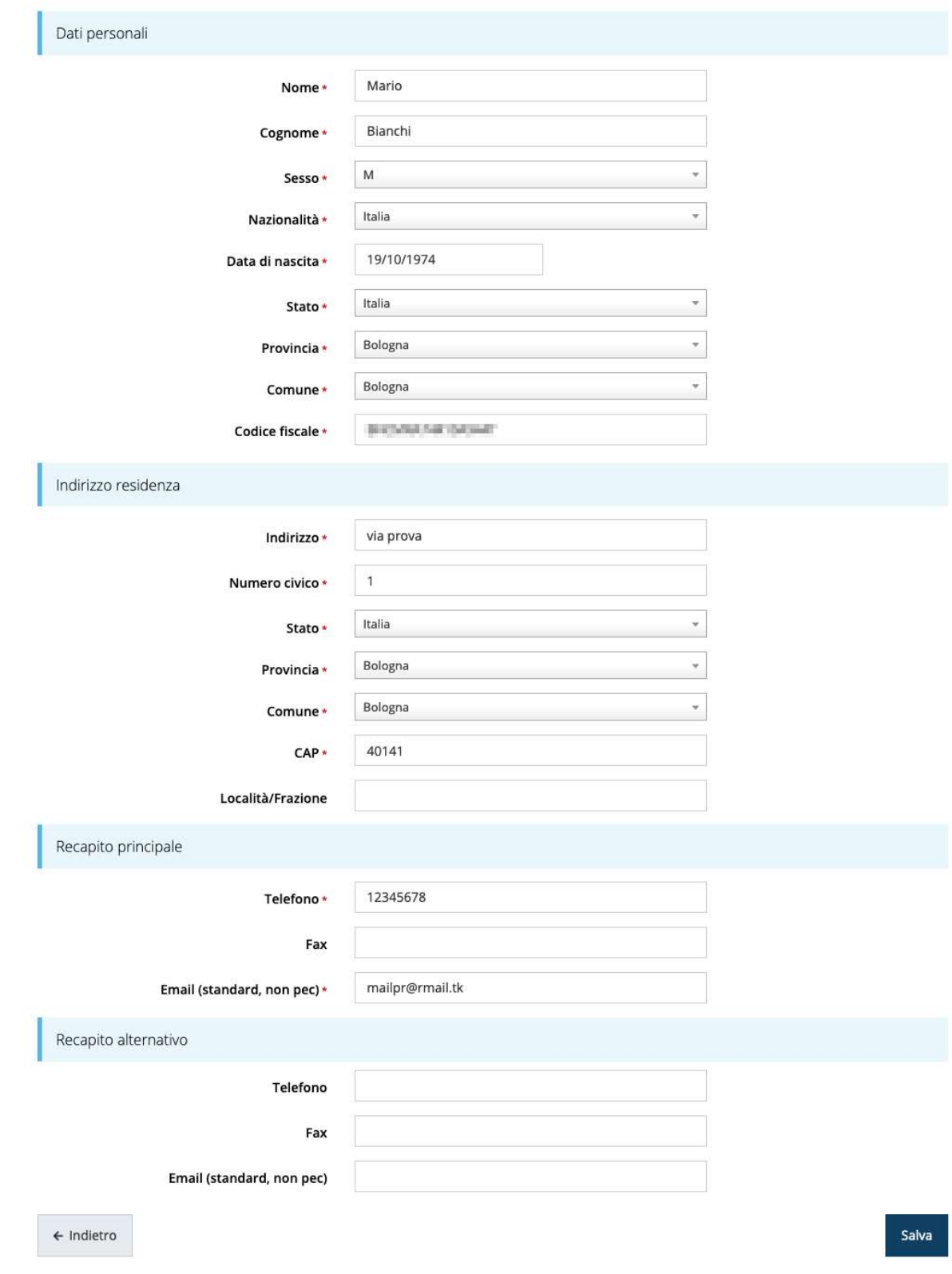

Figura 19 - Esempio di dati da inserire per una nuova persona

Per quanto riguarda l'incarico di Delegato è necessario fare una doverosa precisazione. Il termine Delegato usato in Sfinge2020 è solo un termine generico ad indicare un ruolo che ha delle precise implicazioni legali e giuridiche. In particolare, nel caso dei soggetti privati il termine corretto sarebbe "procurato" in quanto l'unico documento di delega ammesso consiste nella "*Procura speciale*", mentre per i soggetti pubblici quando si parla di delega si fa riferimento al documento amministrativo di nomina o incarico registrato agli atti dell'amministrazione o soggetto scrivente.

Il processo per l'inserimento di un delegato è uguale a quello di un qualsiasi altro tipo di incarico (ovviamente nell'elenco degli incarichi deve essere selezionata la voce Delegato), con l'unica differenza che prima della sua creazione verrà richiesto anche il caricamento dei documenti comprovanti la delega, ovvero:

- Documento di "delega" da parte del legale rappresentante
	- o per soggetti privati l'unico documento di "delega" ammesso consiste nella "Procura speciale",
	- o per soggetti pubblici caricare il documento amministrativo di nomina o incarico registrato agli atti dell'amministrazione o soggetto scrivente.
- Carta d'identità del delegato
- Carta d'identità del legale rappresentante

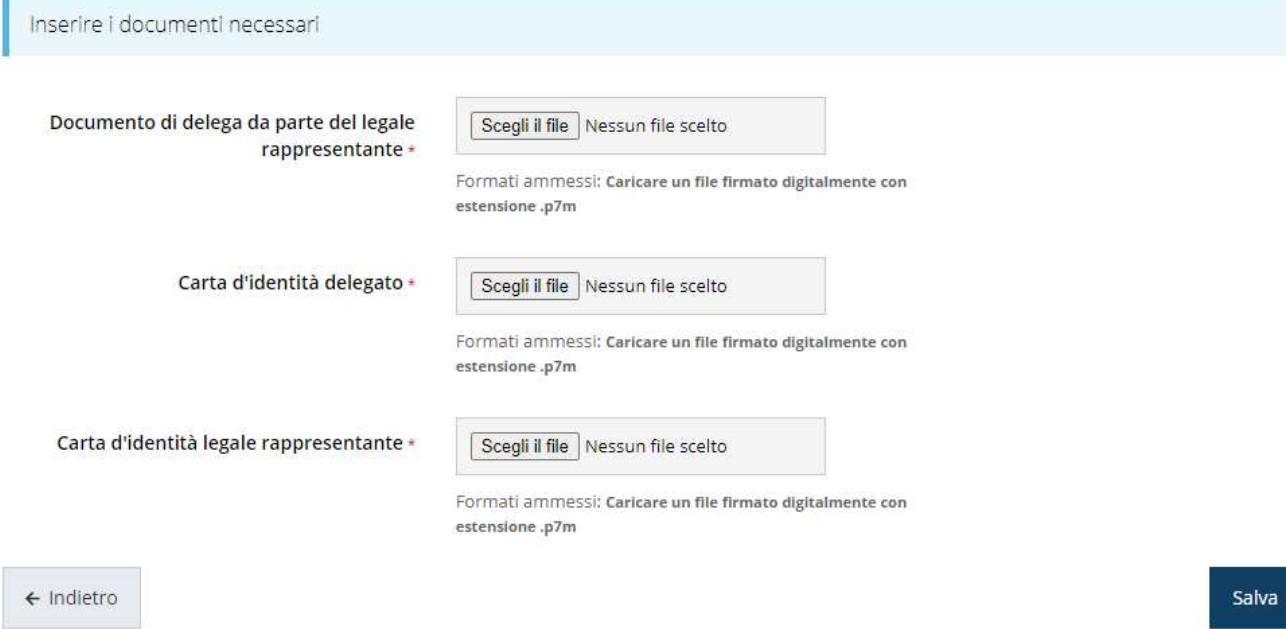

Figura 20 - Documenti necessari per l'incarico di "Delegato"

## 3 Presentazione domanda di contributo

## 3.1 Fasi della presentazione

Una volta registrata correttamente l'entità legale, per completare con successo la presentazione della domanda di contributo è necessario passare attraverso tutte le fasi schematizzate nel diagramma di Figura 21.

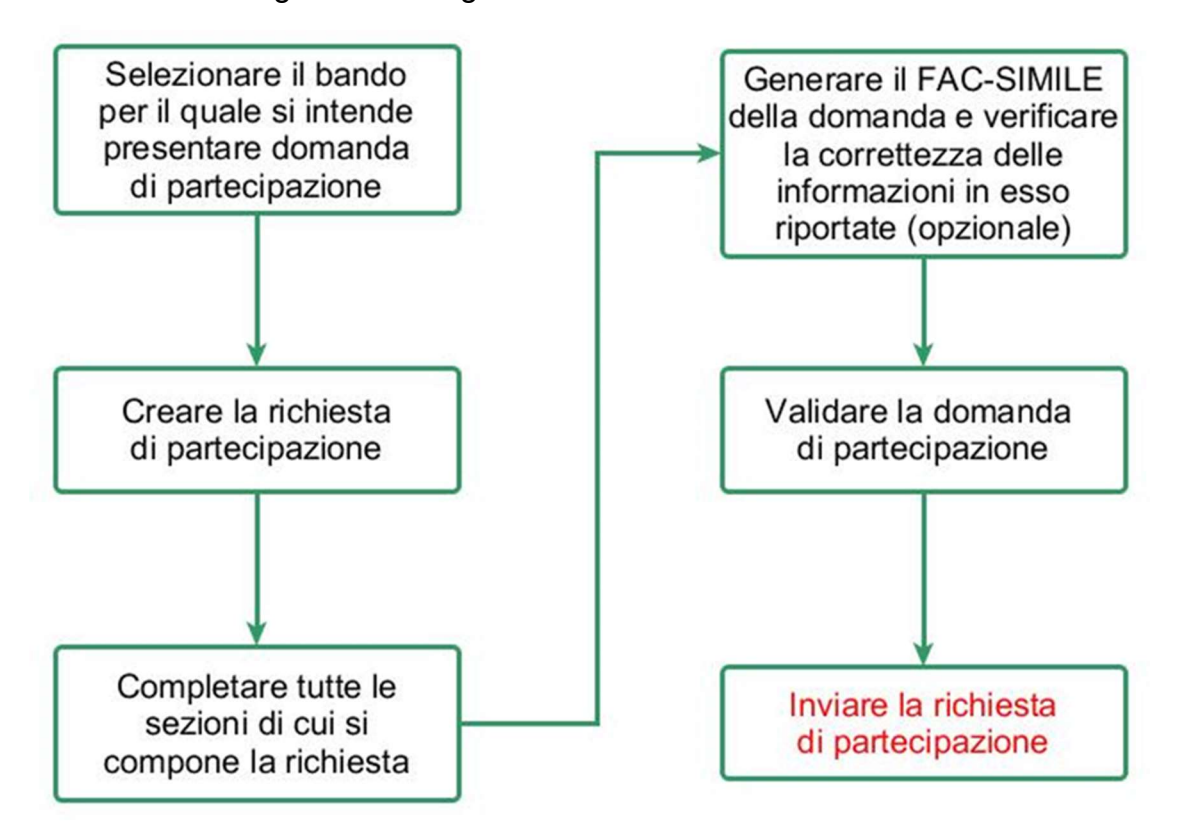

#### Figura 21 - Fasi della presentazione della domanda

I passi principali sono anche rappresentati graficamente su Sfinge2020 dal seguente diagramma:

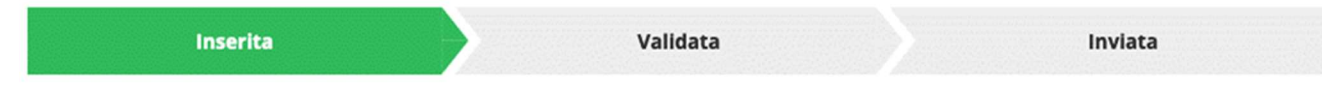

#### Figura 22 - Grafico avanzamento richiesta

La procedura di presentazione della richiesta di partecipazione al contributo s'intende completata quando tutte le fasi del diagramma soprastante sono evidenziate in VERDE e la richiesta risulta INVIATA (vedi Figura 23).

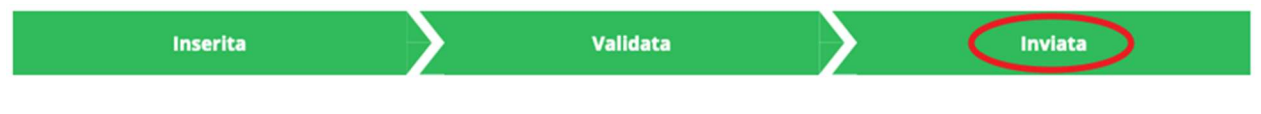

Figura 23 - Richiesta inviata

Si ricorda che le operazioni di Validazione e di Invio della domanda possono essere effettuate solo dal "Legale rappresentante" o da un suo "Delegato".

## 3.2 Inserimento nuova richiesta

Dopo essere entrati nel sistema, per procedere alla compilazione di una domanda dovete accedere al menù *Presentazioni*  $\rightarrow$  Nuova Richiesta

Se la vostra utenza è associata a un solo Soggetto, si presenterà direttamente la schermata per selezionare il bando di riferimento:

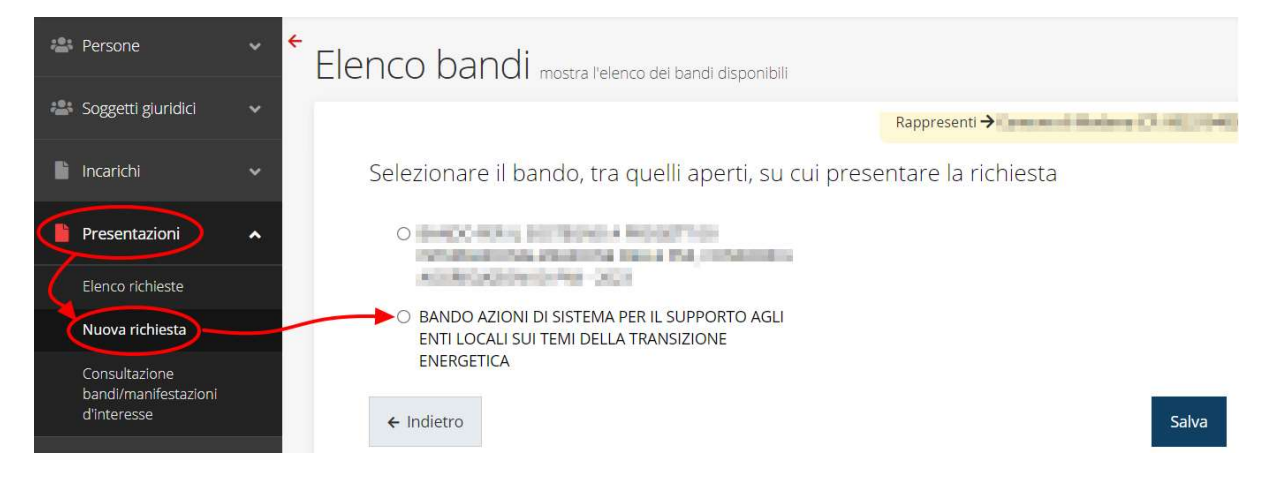

Figura 24 - Elenco Bandi

Selezionate il bando di interesse quindi premere sul pulsante Salva per creare la richiesta e dare il via alla fase di compilazione della stessa (Figura 24).

## 3.2.1 Selezione del soggetto richiedente

Solo nel caso in cui la vostra utenza sia collegata a più soggetti, prima di poter accedere alla schermata per la selezione del bando di riferimento, è necessario scegliere per quale Soggetto intendete presentare richiesta:

| Soggetti                                                            |                       |                       |                         |
|---------------------------------------------------------------------|-----------------------|-----------------------|-------------------------|
| <sup>«</sup> > Selezione soggetto                                   |                       |                       |                         |
| Selezionare un soggetto nell'elenco per continuare con l'operazione |                       |                       |                         |
| Denominazione                                                       | Partita iva           | <b>Codice fiscale</b> | Azioni                  |
| Civil Sinks                                                         | <b>Carl clean and</b> | bed clear that        | Seleziona $\rightarrow$ |
| DIRECTOR AND COMPANY IN COLUMN                                      |                       | <b>CON EXECUTIVE</b>  | Seleziona $\rightarrow$ |
|                                                                     | <b>BURGHAM BOYS</b>   | <b>おりの (時代) おりあした</b> | Seleziona $\rightarrow$ |

Figura 25 - Selezione soggetto

Se il soggetto desiderato non fosse presente in elenco, è possibile inserirlo tramite l'apposita procedura illustrata nei paragrafi precedenti (maggiori informazioni sono disponibili nel Manuale Operativo Beneficiario).

**EXATE:** Attenzione: L'utente a cui non sia assegnato un incarico di tipo operativo (ovvero "Utente principale", "Operatore" o "Consulente") non può inserire la domanda. Se, nonostante ciò, l'utente cerca di inserire una domanda senza essere abilitato, il sistema presenterà la seguente schermata di errore:

## Frrore

 $\triangle$  > Home > Errore

Ci dispiace ma non ha diritto di accedere alla risorsa che ha richiesto! La invitiamo a tornare alla Pagina principale

#### Figura 26 - Errore in caso di soggetto non abilitato alla compilazione della domanda

In questi casi per poter procedere è indispensabile che all'utente venga associato idoneo incarico. Questa associazione può essere fatta solo da colui che possiede l'incarico di "Utente principale" per il Soggetto (Azienda, Comune, ecc) per il quale si sta presentando domanda. Anche in questo caso fare riferimento ai paragrafi precedenti e, per maggiori informazioni, al Manuale Operativo Beneficiario.

#### 3.3 Inserimento richiesta

Una volta selezionato il bando per il quale si intende presentare richiesta e premuto il pulsante Salva, il sistema apre la videata col dettaglio della richiesta da compilare.

In alto vengono rappresentati i passi di cui si compone la presentazione della domanda espressi graficamente dal diagramma precedentemente illustrato.

Subito al di sotto c'è un'area denominata **Dati richiesta** che riepiloga le informazioni salienti della domanda in corso di compilazione ed ancora più sotto sono elencate tutte le Sezioni da compilare per poter inviare la domanda.

Come per lo stato, anche le varie sezioni si presentano di colore grigio quando non sono complete, ed assumono il colore verde una volta che sono state compilate. Alla destra di ogni voce non ancora completata è presente il link arancione Istruzioni; passando il mouse su di esso appare un breve suggerimento sulla compilazione della sezione.

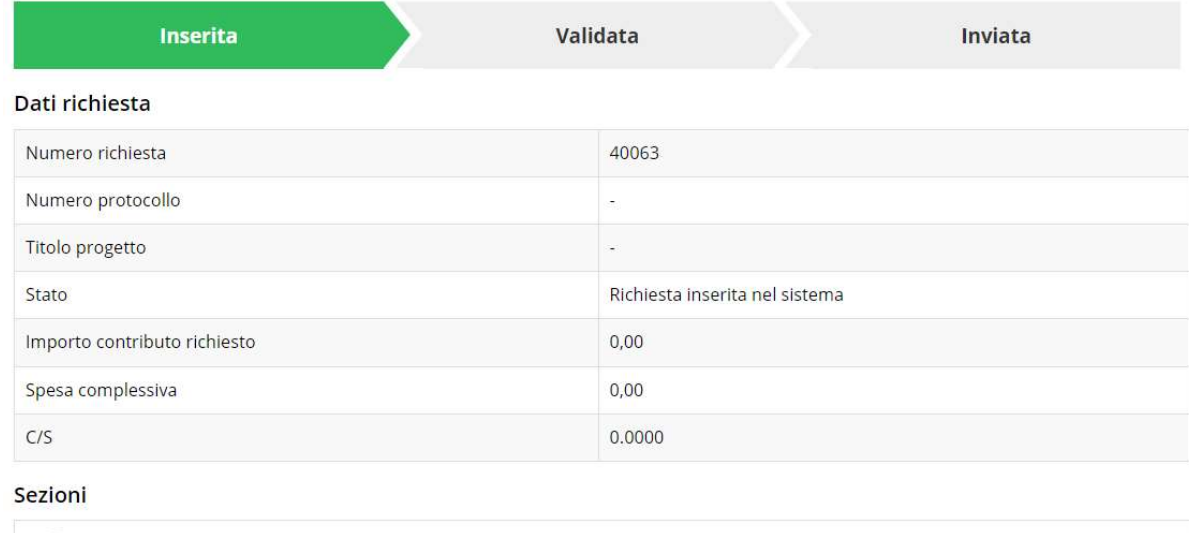

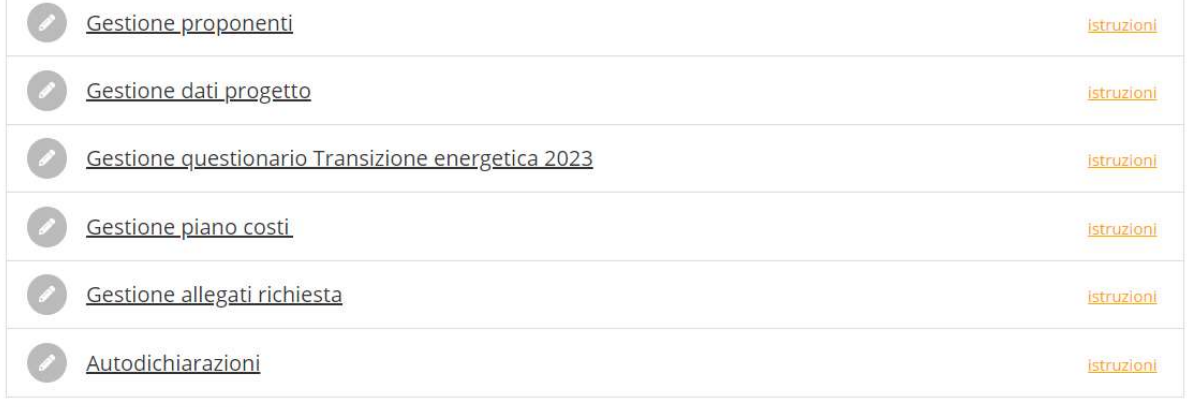

Genera domanda pdf

#### Figura 27 - Sezioni richiesta

Facciamo notare che lo stato della domanda a questo punto è Richiesta inserita nel sistema. Per poter inviare la richiesta occorre in primo luogo compilare tutte le sezioni di cui è composta.

ATTENZIONE - Il fatto che una sezione sia di colore verde (ovvero contrassegnata come completata) indica semplicemente che il sistema rileva che sono presenti tutti gli elementi obbligatori di quella sezione. Se, ad esempio, la compilazione di una sezione fosse composta di soli elementi facoltativi, essa apparirebbe già spuntata ed in verde. Questo, però, non implica necessariamente che non possano esserci informazioni utili da inserire, quindi si consiglia di verificare sempre la sezione per non inviare una domanda incompleta e che poi non sarà possibile integrare.

Si ricorda che per il presente bando, mentre la compilazione della domanda potrà essere eseguita da qualunque persona che abbia un incarico appropriato (utente principale, operatore, consulente, ecc.), solo il Legale Rappresentante o un suo Delegato potranno procedere con la validazione e l'invio della domanda stessa.

Rimandando all'atto di approvazione del bando per i dettagli, in questa sede ricordiamo quanto segue:

- le domande di contributo dovranno essere trasmesse alla Regione dalle ore 10.00 del 1° giugno 2023 alle ore 13.00 del 14 settembre 2023;
- si potrà accedere all'applicativo per la SOLA COMPILAZIONE già a partire da alcuni giorni prima della data di apertura sopra citata: ciò significa che sarà possibile procedere fino alla validazione della domanda ma il tasto di invio resterà inibito fino al momento dell'apertura della finestra di trasmissione.

#### 3.4 Elenco sezioni

Nei paragrafi che seguono verranno illustrate le varie sezioni da compilare per poter completare e inviare la richiesta di finanziamento: verranno mostrate le varie schermate ed il contenuto delle sezioni della domanda da compilare senza entrare puntualmente nel merito dei contenuti, per i quali si rimanda all'atto di approvazione del bando.

## 3.4.1 Proponenti

Entrando per la prima volta nella sezione Gestione proponenti il sistema riporta in alto su sfondo rosso un messaggio che evidenzia come i dati per il proponente non sono completi in quanto è indispensabile compilare alcune informazioni aggiuntive relative al soggetto richiedente.

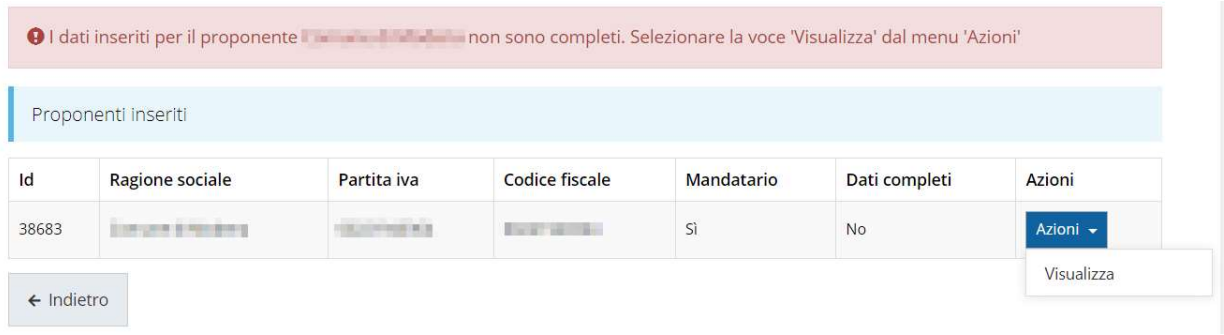

#### Figura 28 - Elenco proponenti (con dati incompleti)

Attraverso il menù Azioni si accede alla funzionalità "Visualizza" attraverso la quale si possono visualizzare le informazioni inserite in anagrafica per il soggetto proponente, e

si può procedere con l'inserimento delle ulteriori informazioni richieste per la partecipazione.

#### 3.4.1.1 Dettaglio proponente

Selezionate la voce Visualizza dal menu Azioni per entrare nella maschera che consente di visualizzare le informazioni per il soggetto proponente. Ricordiamo che i dati mostrati sono quelli inseriti in anagrafica in occasione dell'accreditamento del proprio soggetto giuridico.

Al primo accesso il sistema riporta in alto su sfondo rosso uno o più messaggi che evidenziano come i dati per il proponente non siano completi (come illustrato in Figura 29). Questo è dovuto al fatto che, essendo il primo accesso, alcune informazioni non sono ancora state inserite.

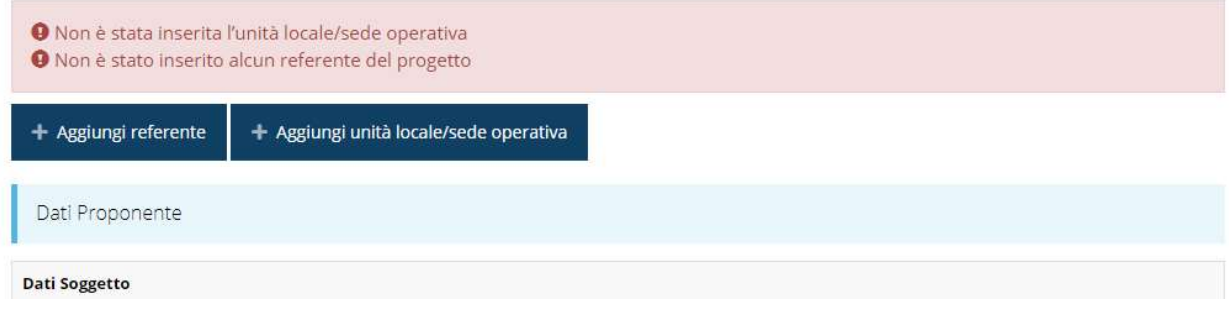

#### Figura 29 - Elenco proponenti

Segnaliamo che è possibile che fra i dati obbligatori segnalati come mancanti ve ne siano alcuni che sono assenti dall'anagrafica del proponente. Questo viene messo opportunamente in evidenza nella messaggistica di errore (un esempio è riportato nella figura che segue).

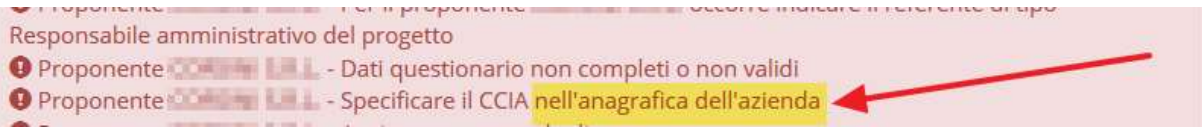

Figura 30 - Esempio di mancanza di dati in anagrafica

In questo caso, e solo in questi casi, le correzioni/integrazioni richieste andranno effettuate nell'anagrafica della vostra azienda: dal menù laterale seguire il percorso Soggetti giuridici  $\rightarrow$  Elenco, quindi andare in Modifica (Figura 31) dei dati ed inserire (o correggere) quanto richiesto.

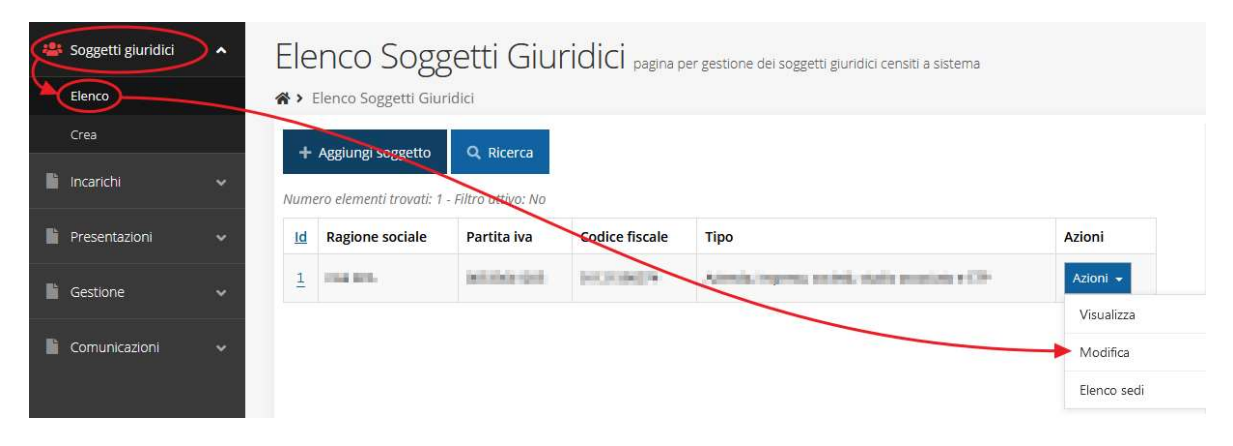

Figura 31 - Modifica dei dati anagrafici dell'Azienda

Per maggiori informazioni fate riferimento al Manuale operativo del beneficiario. La sezione mostra le informazioni per il soggetto proponente. Ricordiamo che i dati mostrati sono quelli inseriti in anagrafica in occasione dell'accreditamento della propria azienda.

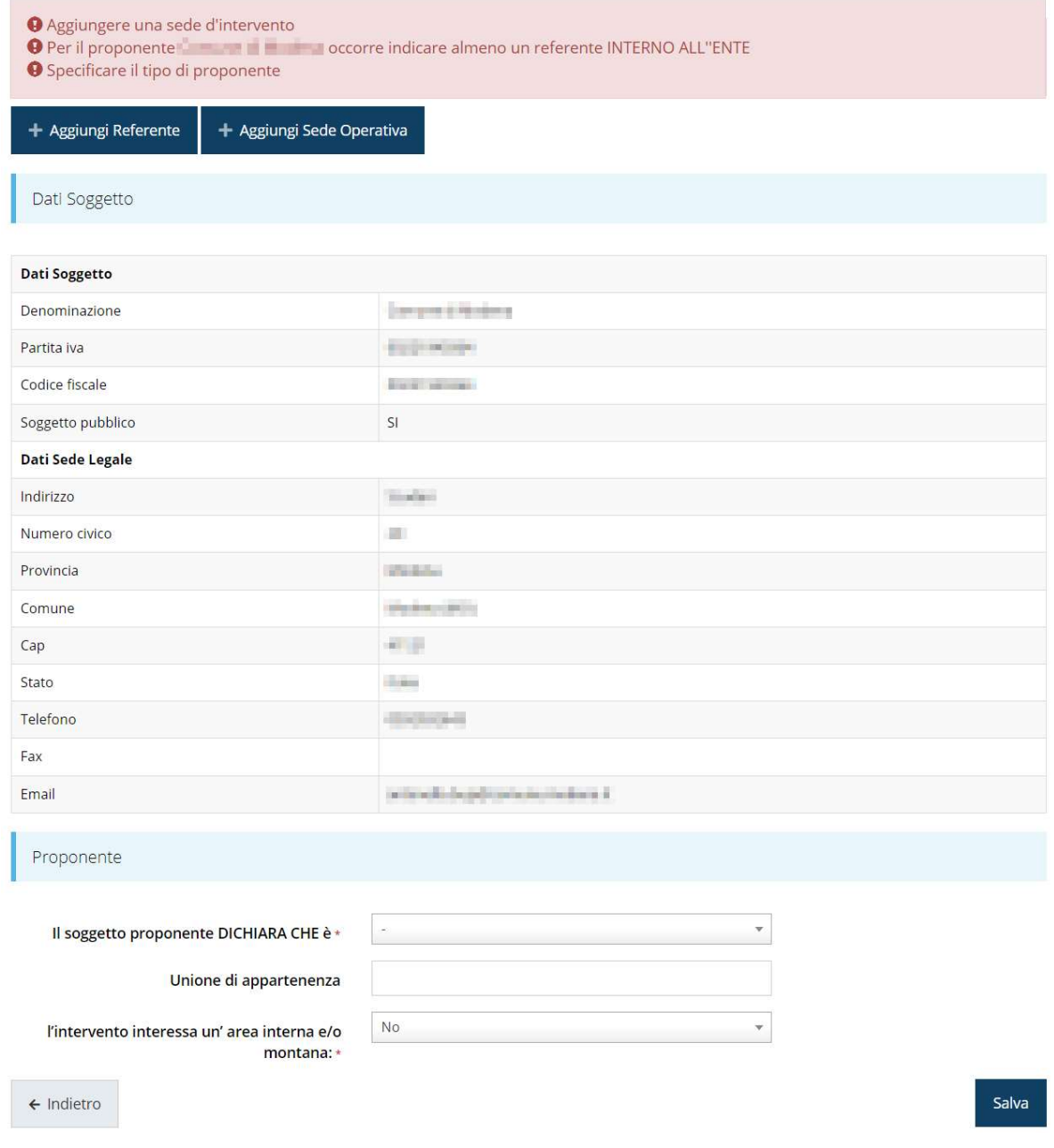

#### Figura 32 - Dettaglio proponente

La pagina si suddivide in alcune aree:

- Dati Soggetto, riassume i dati salienti del proponente e della sede legale, così come sono stati inseriti in anagrafica;
- Referente, riporta i dati del referente del progetto. Quando è assente significa che non è stato ancora inserito alcun referente;
- Sede operativa, riporta i dati della sede operativa. Quando è assente significa che non ne è stata inserita alcuna;
- Proponente, che è una ulteriore sezione da compilare con l'indicazione della tipologia del proponente e la dichiarazione relativa al fatto che l'intervento interessi o meno un'area interna o montana.

#### 3.4.1.2 Aggiunta referente

Per inserire il referente, cliccare sul pulsante "+ Aggiungi referente" (Figura 33) e seguire le indicazioni del sistema.

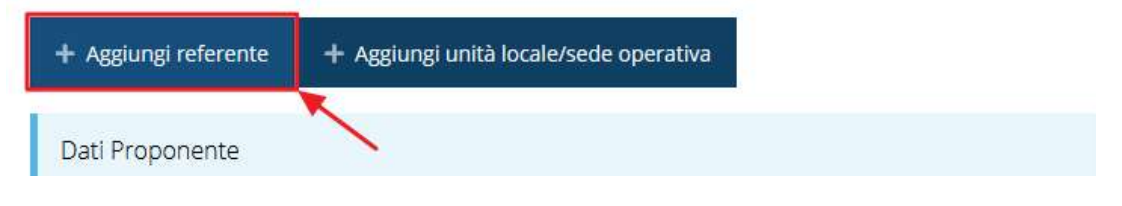

Figura 33 - Aggiungi referente

Si ricorda che un referente deve essere una persona già presente a sistema; nel caso esso non sia già presente dovrete procedere a creare una nuova persona con gli estremi del referente che intendete inserire.

In questo caso utilizzate il pulsante "+ Aggiungi persona" (Figura 34) e seguite le istruzioni del sistema.

Cercare una persona già presente a sistema o inserirne una nuova

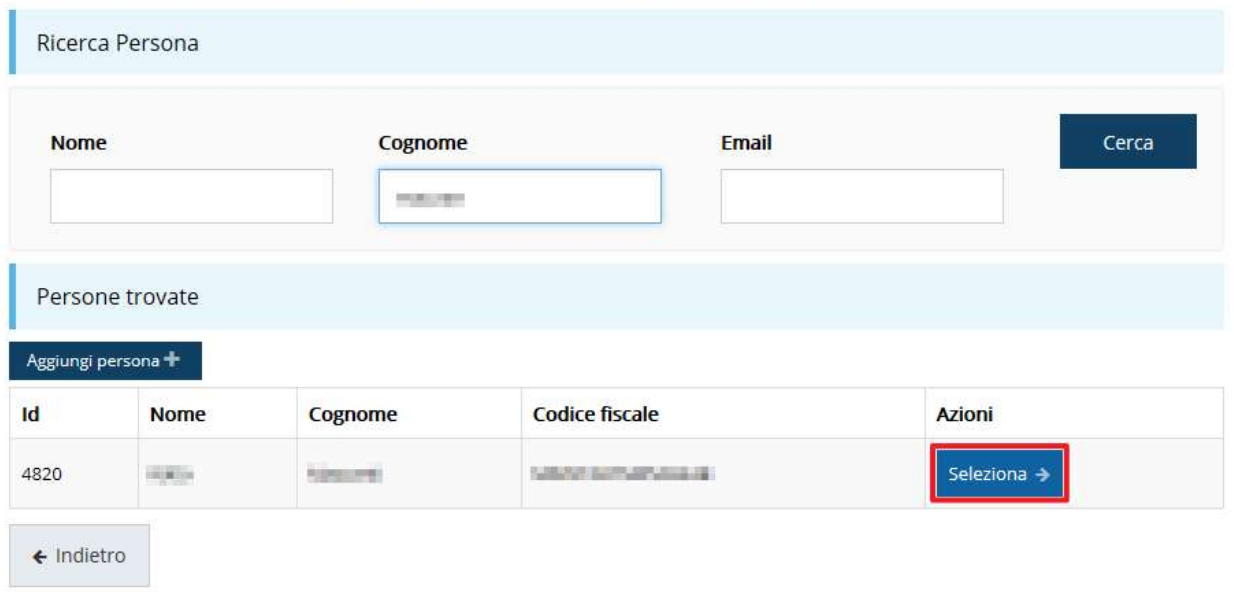

Figura 34 - Ricerca e selezione del referente

Una volta identificata la persona per registrare l'inserimento del referente occorre cliccare sul pulsante Seleziona.

Successivamente deve essere indicata la tipologia del referente. Quest'ultimo dato, essendo unica la scelta, è già prevalorizzato a "Referente".

Selezionare il tipo di associazione

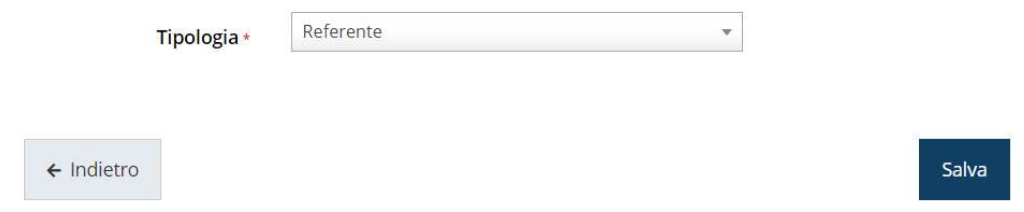

Figura 35 - Tipologia del referente

Dopo il salvataggio l'informazione relativa al referente viene mostrata nella maschera di Dettaglio proponente, subito al di sotto della sezione contenente i dati del soggetto proponente.

| Referenti  |                |         |             |            |
|------------|----------------|---------|-------------|------------|
| Id         | <b>Nome</b>    | Cognome | <b>Tipo</b> | Azioni     |
| 34876      | <b>Raceigo</b> | iterak  | Referente   | Azioni v   |
|            |                |         |             | Visualizza |
| Proponente |                |         |             | Elimina    |

Figura 36 - Dettaglio Referente del progetto

Una volta aggiunto il referente il pulsante "+ Aggiungi Referente" scompare.

È comunque sempre possibile sostituire o modificare il referente già inserito. Infatti, agendo sul pulsante Azioni si apre la tendina che consente di eliminarlo (Figura 36). A seguito dell'eliminazione tornerà disponibile il pulsante "+ Aggiungi Referente" attraverso il quale potrete ripetere il procedimento di creazione ed associazione del referente.

#### 3.4.1.3 Aggiunta sede operativa

La successiva operazione da eseguire è l'inserimento della sede operativa.

Per aggiungere la sede del progetto cliccate sul pulsante "+ Aggiungi sede operativa", presente nella videata del **Dettaglio proponente**.

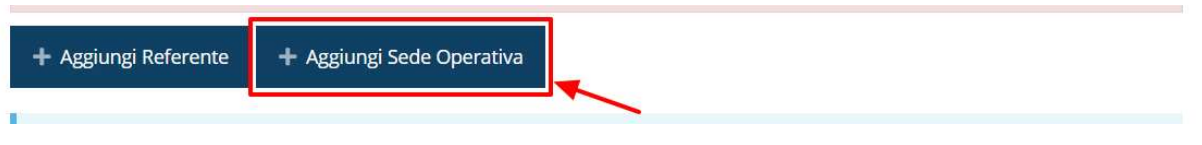

#### Figura 37 - Aggiunta sede operativa

Il sistema mostra l'elenco (che potrebbe essere inizialmente vuoto) delle sedi collegate al soggetto proponente.

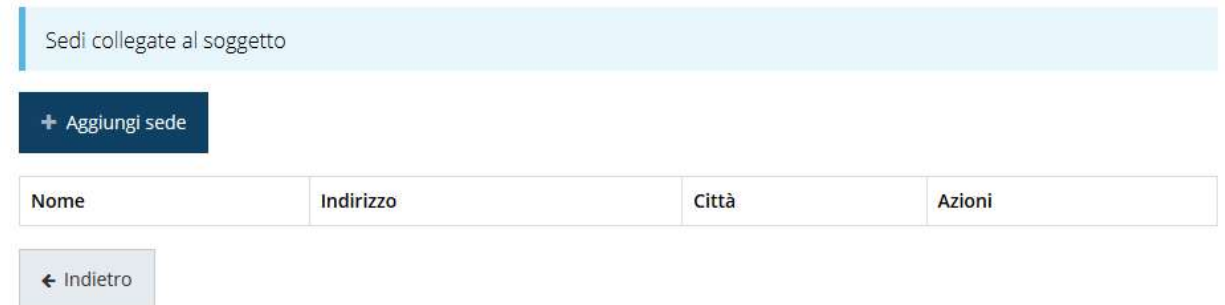

#### Figura 38 - Elenco (vuoto) sedi collegate

Nel caso di assenza di sedi collegate al soggetto richiedente o se la sede da indicare non è presente nell'elenco, se ne può aggiungere una nuova agendo sul pulsante "+ Aggiungi sede". Si apre in tal modo la maschera di inserimento dei dati di una nuova sede (Figura 39).

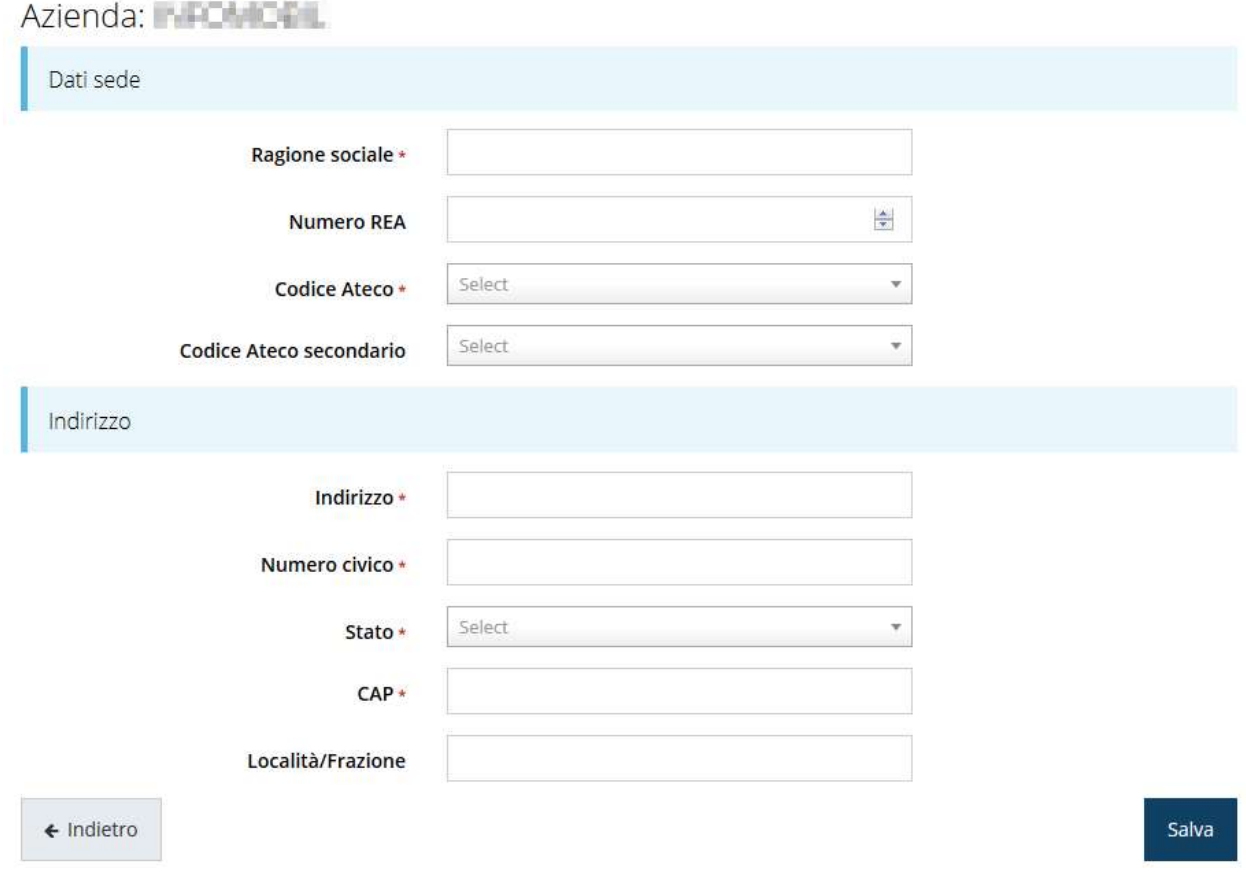

#### Figura 39 - Maschera di inserimento dati sede

Completato l'inserimento cliccate su Salva per memorizzare i dati.

| Sedi collegate al soggetto |           |       |        |
|----------------------------|-----------|-------|--------|
| + Aggiungi sede            |           |       |        |
| <b>Nome</b>                | Indirizzo | Città | Azioni |
|                            |           |       |        |

Figura 40 - Elenco sedi collegate

Al termine dell'inserimento nella lista che viene proposta (Figura 40) cliccare sul pulsante Seleziona per procedere all'effettiva associazione della sede al progetto.

NOTA - Il sistema pur consentendo di inserire più sedi collegate al soggetto, in ogni caso permette di selezionarne una ed una soltanto da indicare come unità locale / sede operativa.

Una volta associata al progetto, la sede operativa viene mostrata nella maschera di Dettaglio proponente, subito al di sotto della sezione Referenti (Figura 41).

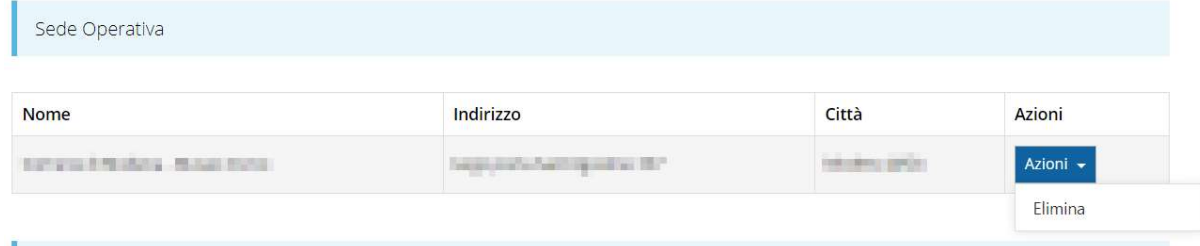

#### Figura 41 - Sede operativa

Una volta aggiunta la sede operativa il pulsante "+ Aggiungi sede operativa" scompare. Agendo sul pulsante Azioni si apre il menu a tendina (Figura 41) che consente di eliminare la sede associata; a seguito dell'eliminazione tornerà disponibile il pulsante "+ Aggiungi sede operativa" attraverso il quale potrete ripetere il procedimento di creazione ed associazione della sede operativa.

#### 3.4.1.4 Ulteriori dati del proponente

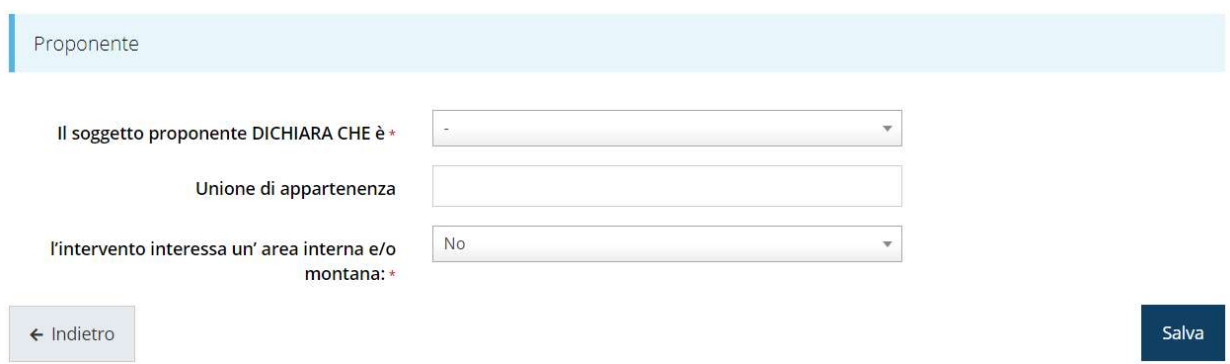

#### Figura 42 - Ulteriori dati del proponente

Nel caso di Comune che, pur appartenendo ad una Unione di Comuni, partecipa autonomamente in quanto l'Unione alla quale appartiene non ha presentato ne intende presentare domanda di contributo al presente bando, è necessario specificare l'unione di appartenenza.

#### 3.4.2 Dati progetto

In questa sezione vanno inserite le informazioni relative ai dati del progetto: il titolo ed una sua descrizione sintetica.

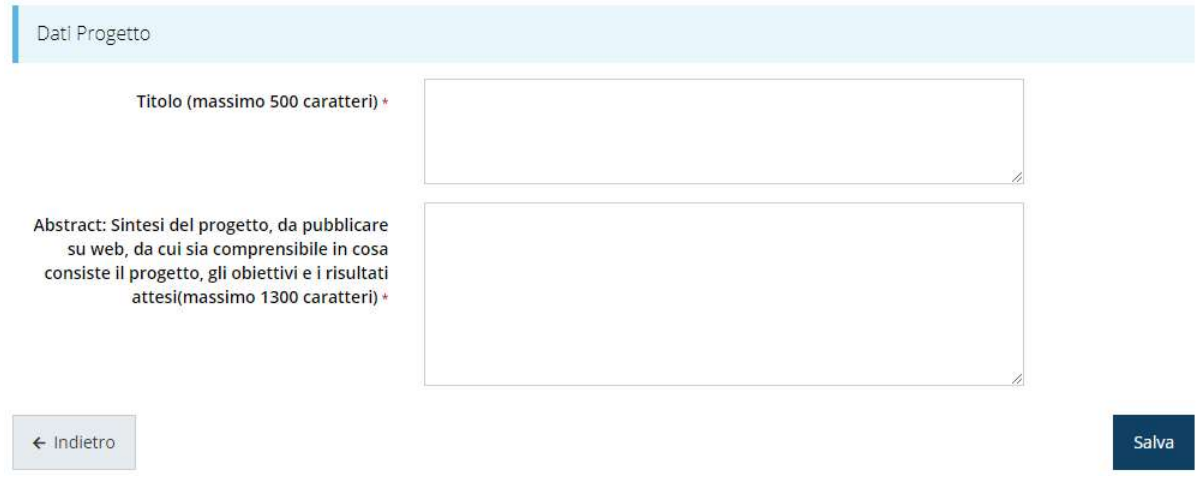

Figura 43 - Dati progetto

Terminata la compilazione cliccare su Salva per memorizzare i dati nel sistema.

## 3.4.1 Questionario

Il questionario si compone di svariate sottosezioni che vanno tutte compilate e salvate. Per compilare il questionario associato alla domanda cliccate sulla voce Gestione questionario nella pagina di Dettaglio richiesta.

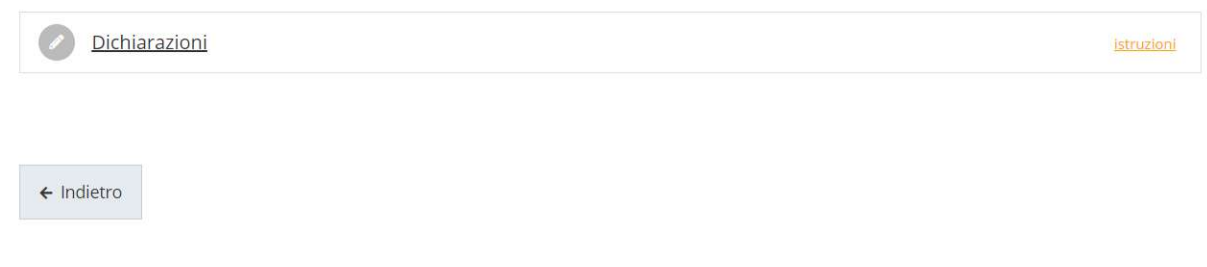

#### Figura 44 - Sezioni del questionario

Il questionario risulterà completo solo dopo la corretta compilazione di ogni sezione di cui è composto.

#### 3.4.1.1 Questionario: Dichiarazioni

In questa sezione sono raccolte le varie dichiarazioni che il richiedente deve esplicitamente sottoscrivere per la partecipazione al bando.

ATTENZIONE – la dichiarazione "nell'organizzazione ed erogazione delle attività previste nel Programma è coinvolto un numero di soggetti pari a:" è obbligatoria. Nel caso in cui non siano coinvolti nell'organizzazione ed erogazione altri soggetti, inserire un valore pari a 0 (zero)"

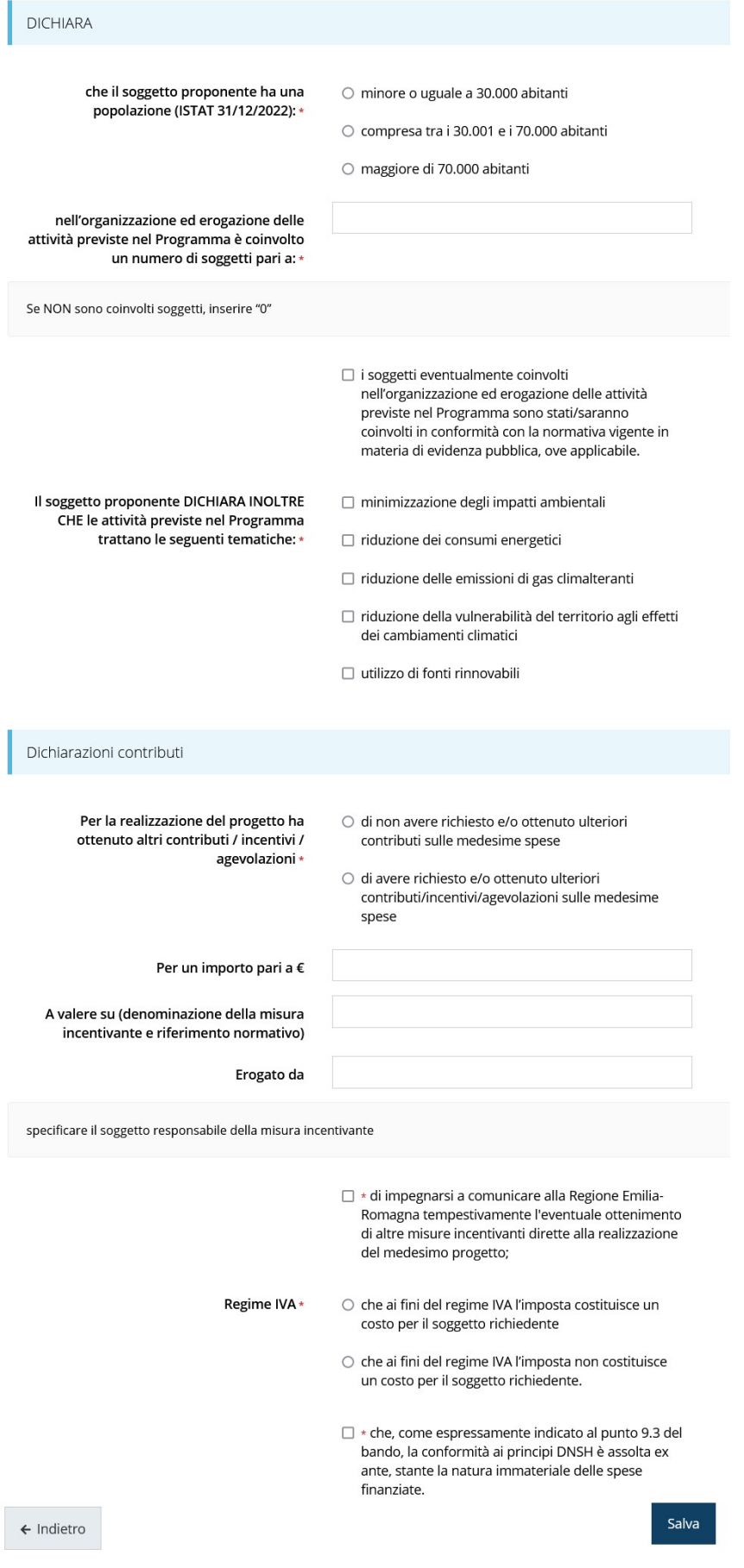

Figura 45 - Questionario: Dichiarazioni proponente

Al termine dell'inserimento cliccare su Salva.

### 3.4.2 Piano dei costi

La sezione permette di compilare il budget del progetto suddiviso nelle varie voci di spesa e riporta in fondo al modulo il totale degli importi.

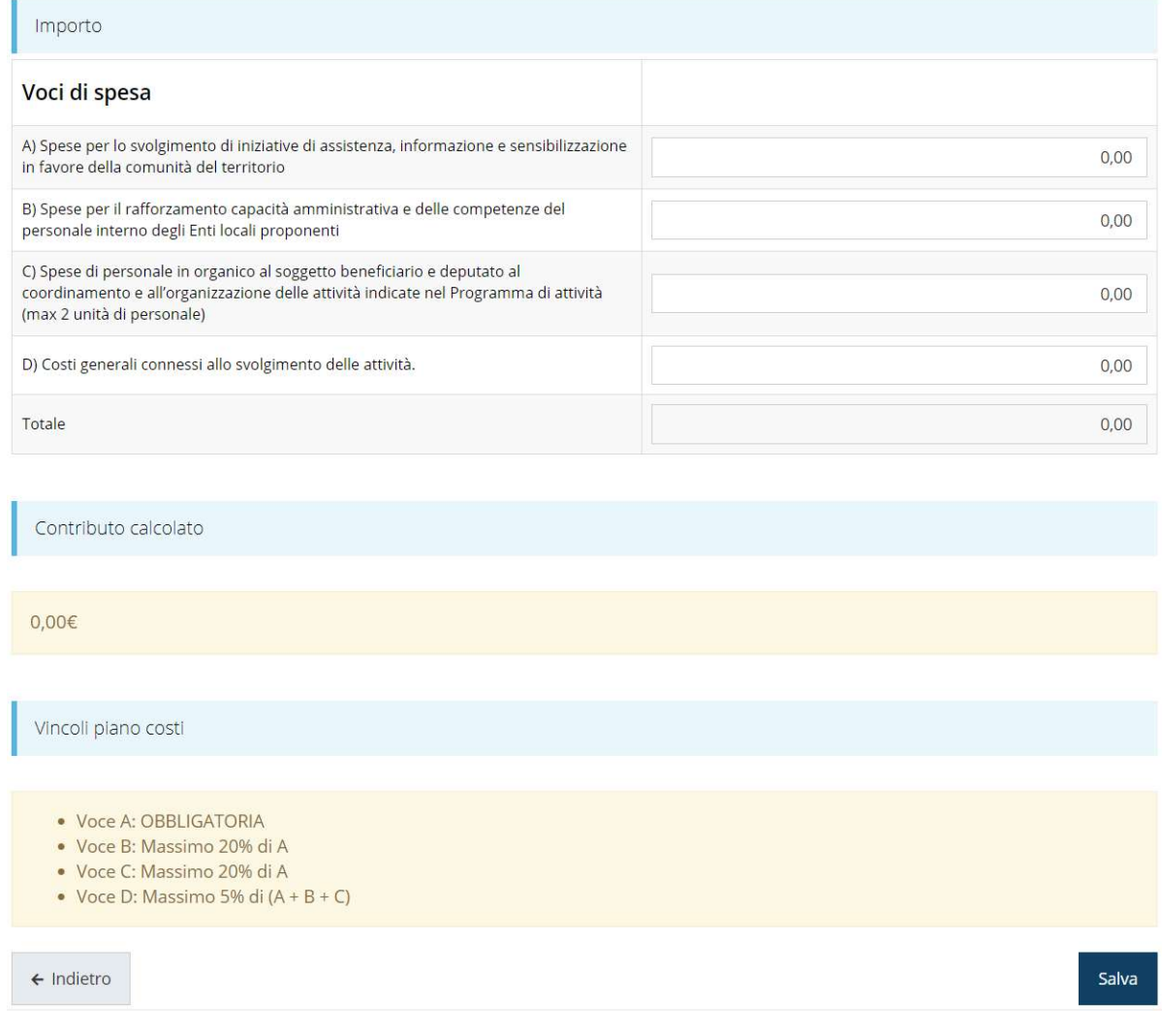

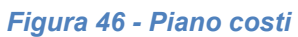

Totale e Contributo sono calcolati in automatico dal sistema.

## 3.4.3 Allegati alla richiesta

Questa sezione permette di caricare i documenti da allegare alla richiesta.

ATTENZIONE - A seconda di quanto indicato nel corso di compilazione della domanda possono esservi differenti documenti obbligatori da caricare. L'applicazione cerca di agevolare e supportare al massimo l'utente nell'inserimento dei documenti obbligatori evidenziando la loro mancanza con un messaggio in testa alla pagina.

Ciò nonostante, si raccomanda comunque di fare riferimento alle regole del bando per quanto riguarda i documenti obbligatori in quanto non sempre è tecnicamente possibile vincolare l'obbligatorietà e la molteplicità dei documenti a dei controlli automatici.

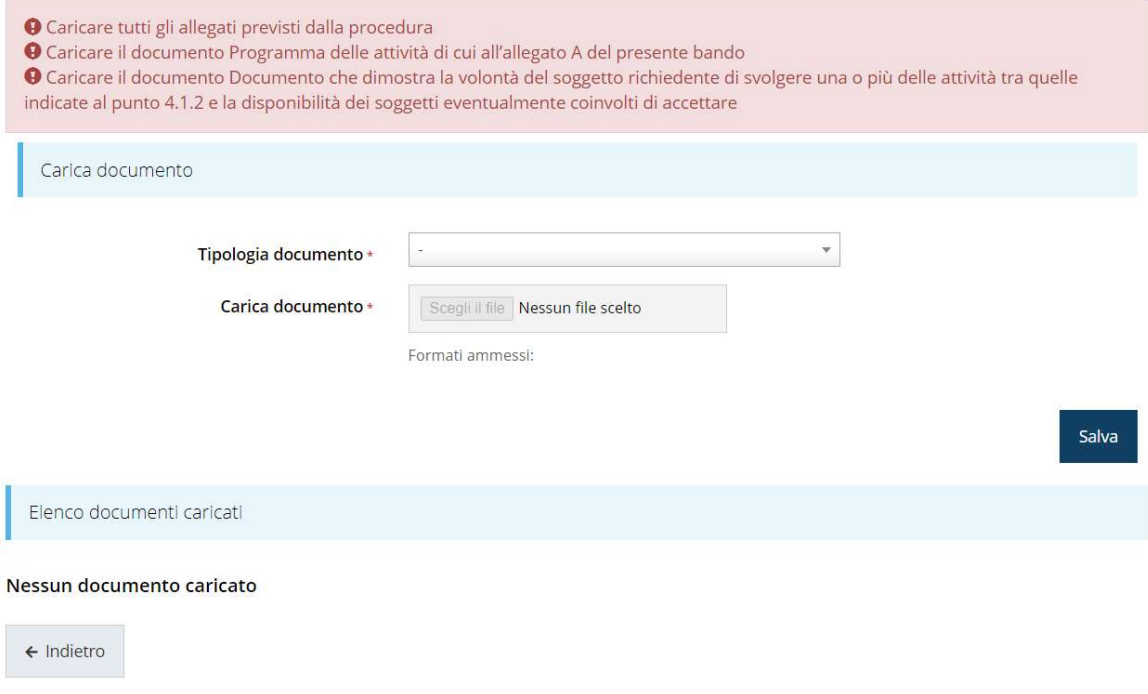

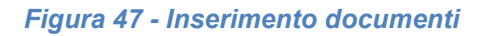

ATTENZIONE - Solo dopo aver selezionato la "Tipologia del documento", sotto il campo "Carica documento" verranno specificati i formati ammessi (pdf, p7m, xls, etc.) per il tipo di documento selezionato. Inoltre, la dimensione del singolo file da caricare non deve superare i 15 Mb.

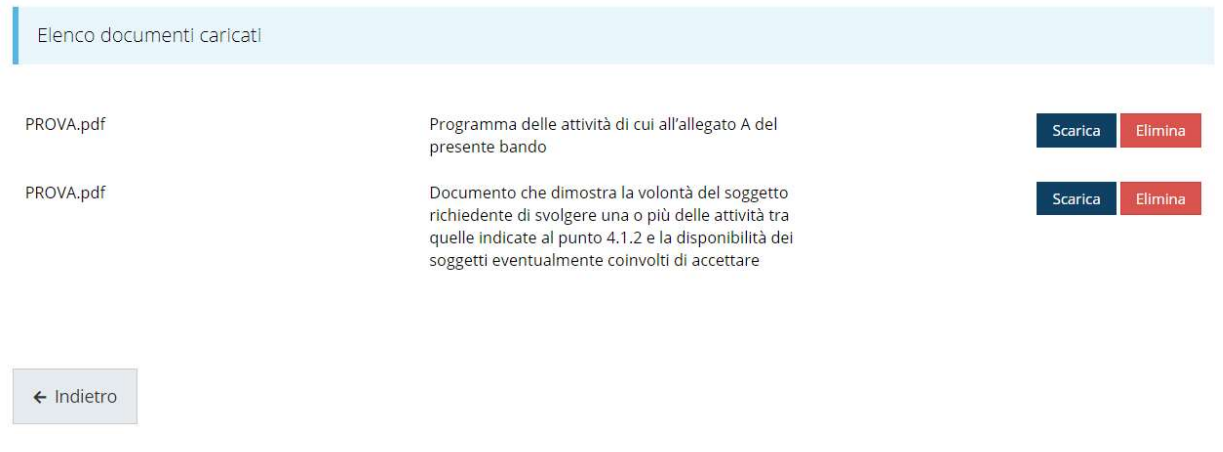

#### Figura 48 - Documenti caricati

#### 3.4.4 Autodichiarazioni

Quest'ultima sezione ha lo scopo di formale presa d'atto delle prescrizioni, degli obblighi e degli impegni previsti nel bando. Per accettare le clausole riportate dovete selezionare il checkbox e cliccare su Salva.

PRESA D'ATTO DELLE PRESCRIZIONI, DEGLI OBBLIGHI E DEGLI IMPEGNI PREVISTI NEL BANDO

- · di avere preso completa visione e conoscenza di guanto contenuto nel bando e di essere consapevole, in particolare, delle prescrizioni in esso contenute relative:
	- o alla tipologia degli interventi e delle spese ammissibili;
	- o alla tipologia di soggetti che possono presentare la domanda di contributo;
	- · ai requisiti di ammissibilità dei soggetti richiedenti;
	- o alla dimensione minima dell'investimento da garantire anche in fase di rendicontazione delle spese;
	- o alla localizzazione degli interventi;
	- · ai requisiti nei quali possono essere realizzati gli interventi;
	- o alle modalità e ai termini di presentazione della domanda e degli allegati a corredo della stessa;
	- o alle cause di inammissibilità formale della domanda e alle cause di non ammissibilità a finanziamento per motivi di merito;
	- o ai termini di avvio e conclusione dei progetti nonché al periodo di eleggibilità delle spese;
	- o ai casi in cui è obbligatorio presentare richieste di autorizzazione alle variazioni al progetto e alle modalità e termini di presentazione della relativa richiesta;
	- o ai termini di presentazione della rendicontazione delle spese e delle attività svolte;
	- o ai contenuti della rendicontazione, ai requisiti generali di ammissibilità delle spese e alle modalità di pagamento e quietanza delle **STASSA**
	- o alle cause di decadenza e revoca del contributo.
- di impegnarsi a rispettare tutti gli obblighi previsti nel bando a carico dei beneficiari del contributo;
- di impegnarsi a produrre ogni ulteriore documentazione che la Regione riterrà utile richiedere ai fini dell'iter istruttorio;
- di obbligarsi a restituire l'importo del contributo erogato, maggiorato degli interessi legali maturati, in caso di inadempienza rispetto agli obblighi previsti nel bando;
- · di aver preso atto dell'informativa sul trattamento dei dati personali allegata al bando (Allegato C) e di acconsentire al trattamento dei dati stessi.
	- □ \* Dichiaro di aver preso visione e di accettare integralmente le clausole riportate in questa sezione

← Indietro

Salva

Figura 49 - Autodichiarazioni

## 3.5 Generazione Documento Fac-Simile

Prima di procedere alla validazione e all'invio della richiesta, potete generare un documento Fac-Simile della stessa, in modo da verificare che tutti i dati in esso contenuti siano corretti.

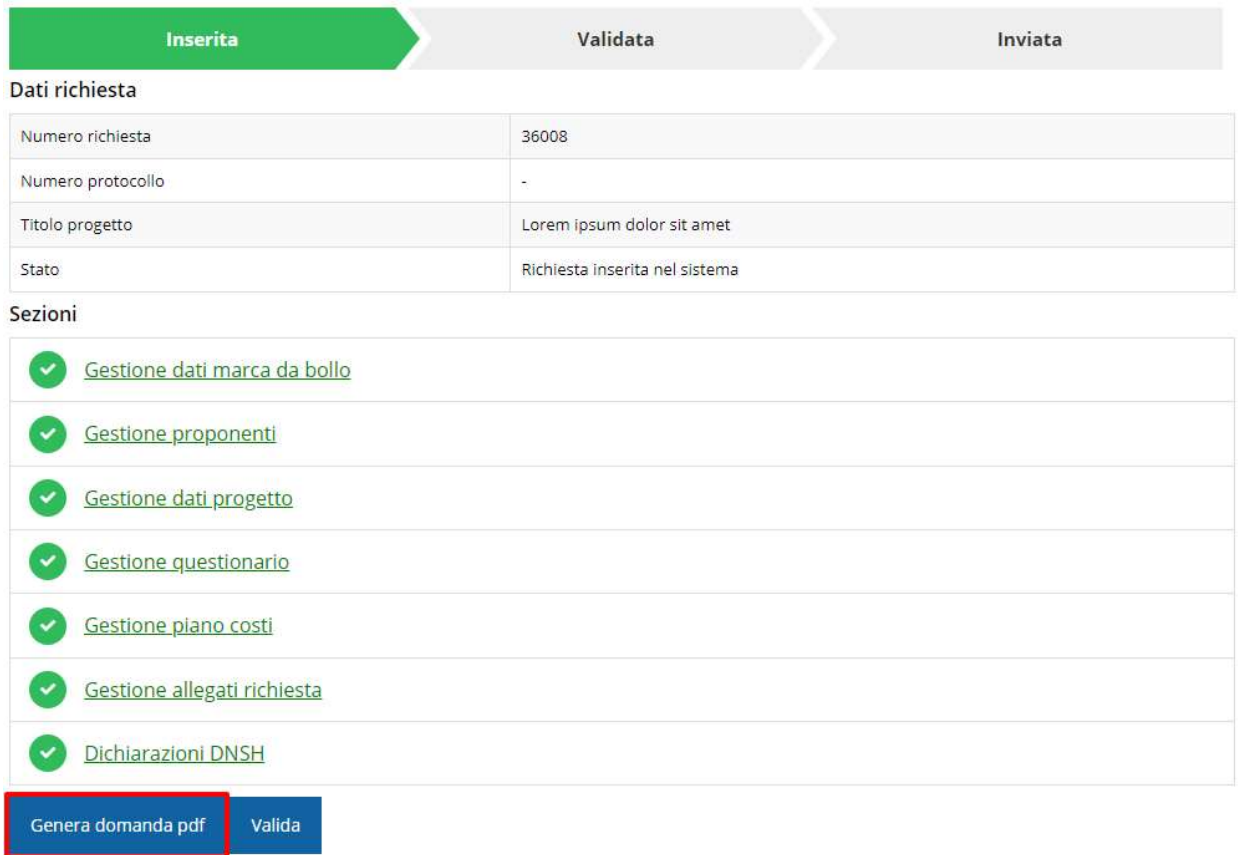

Figura 50 - Generazione pdf Fac-simile

## 3.6 Validazione richiesta

Una volta completate con successo tutte le sezioni, e dopo aver verificato che le informazioni riportate sul documento Fac-Simile sono corrette, è possibile procedere alla validazione dell'intera richiesta.

Quest'operazione che, ricordiamo, può essere effettuata solo dal "Legale rappresentante" o da un suo "Delegato", esegue un ulteriore controllo sui dati. Se il controllo termina con successo si può procedere alla Validazione.

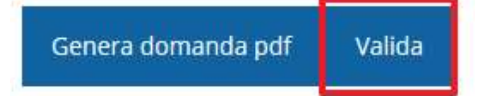

ATTENZIONE: il pulsante Valida apparirà solo quando tutte le sezioni sono complete. Nel caso l'utente non abbia l'incarico di "Legale rappresentante" o di "Delegato" il sistema segnalerà con un messaggio il tentativo non riuscito di validare la domanda:

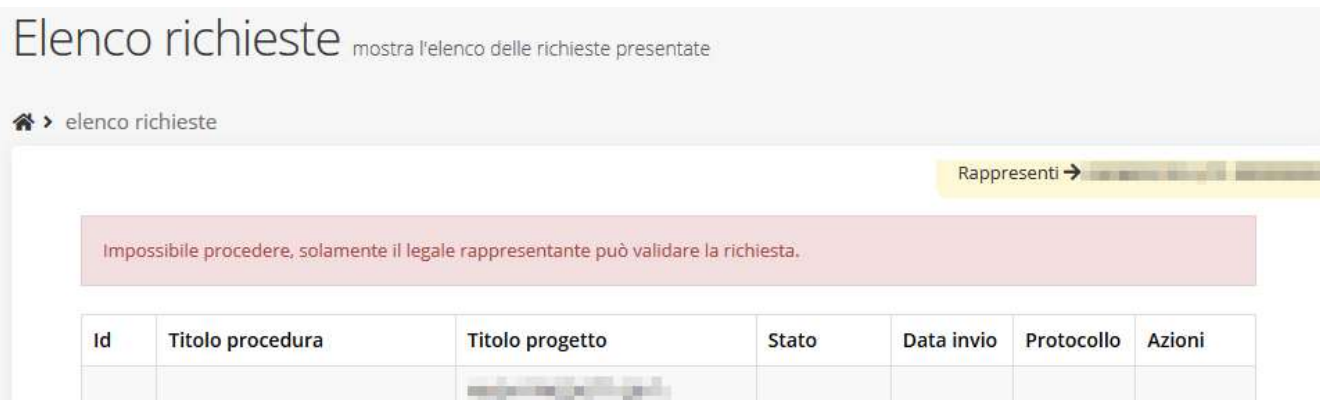

Figura 51 - Errore nella validazione: utente non abilitato

Una volta effettuata la validazione della richiesta, lo stato della richiesta si aggiornerà in "Richiesta Validata". Notiamo, però, che nel riquadro dello stato ora appare la scritta "Richiesta firmata" in quanto essendo la validazione una operazione effettuabile dal solo "Legale rappresentante" (o suo delegato) essa ha la stessa valenza della firma.

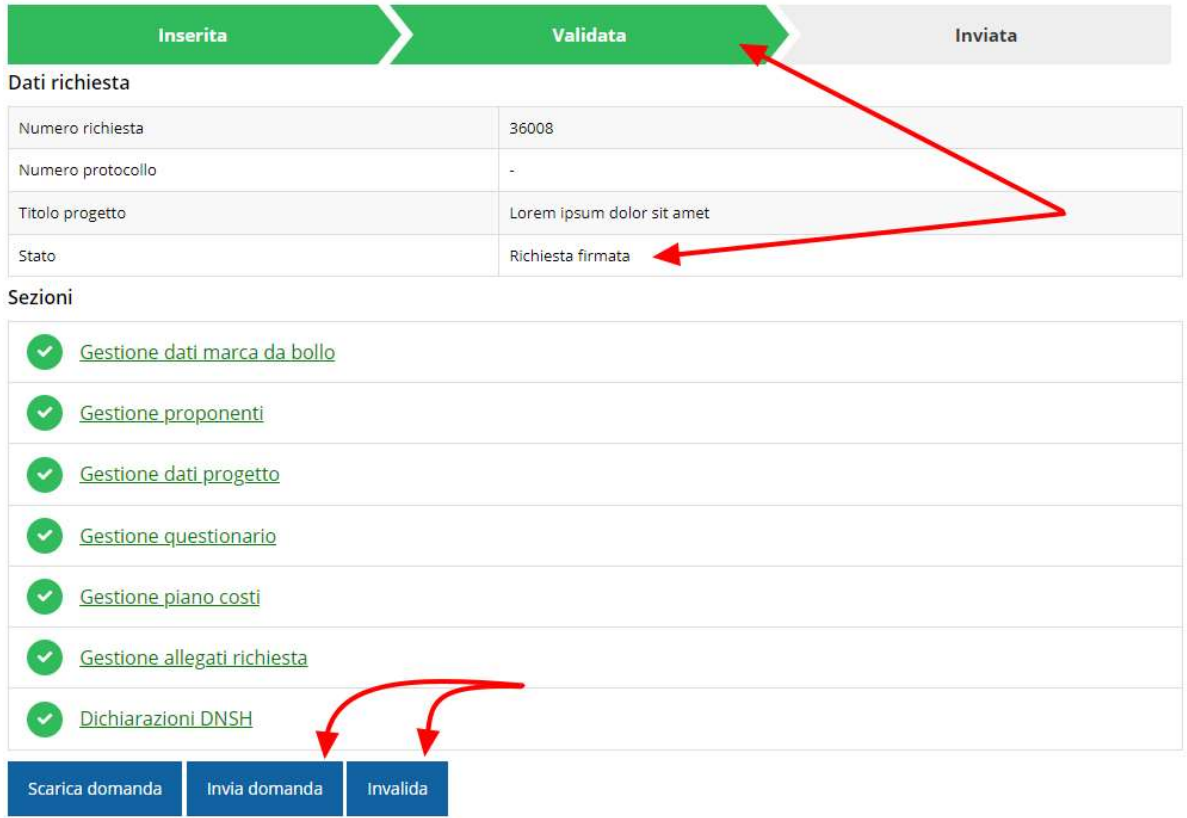

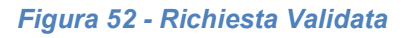

## 3.7 Invio della richiesta

Per completare la procedura è necessario inviare la richiesta alla regione cliccando sul pulsante Invia Domanda.

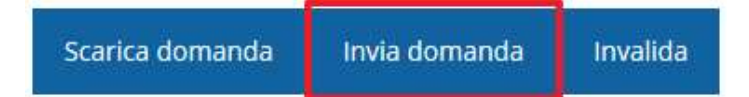

Si aprirà infine la seguente finestra di conferma:

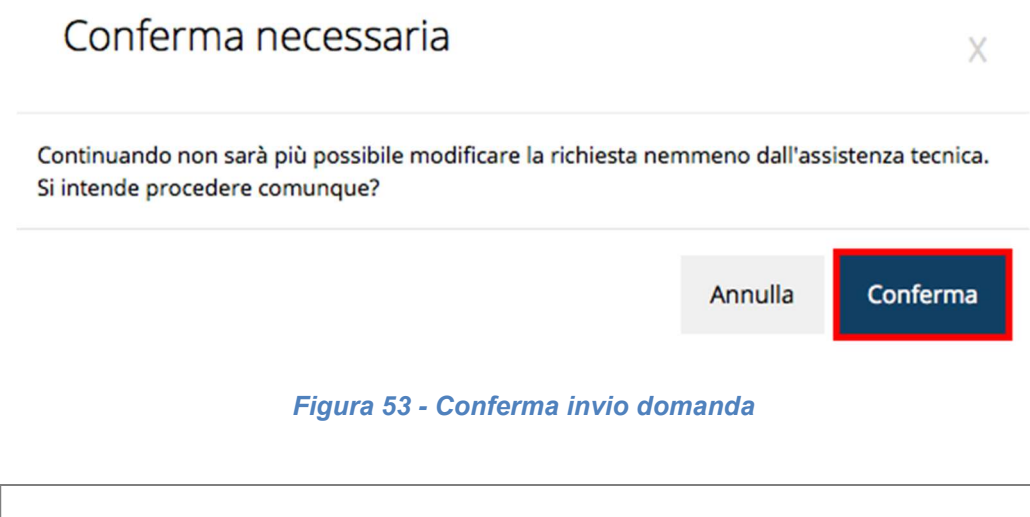

ATTENZIONE - Questa è una operazione definitiva ovvero, dopo la conferma d'invio della domanda non sarà più possibile invalidare la stessa, nemmeno tramite l'assistenza tecnica.

Cliccando sul pulsante Conferma la richiesta sarà inviata alla pubblica amministrazione e non potrà in alcun modo essere ulteriormente modificata.

A seguito dell'invio verrete indirizzati alla pagina dell'elenco delle richieste, la quale in alto conterrà il seguente messaggio:

Richiesta inviata correttamente

Dopo l'invio alla Regione, la richiesta passerà nello stato "Richiesta inviata alla pubblica amministrazione".

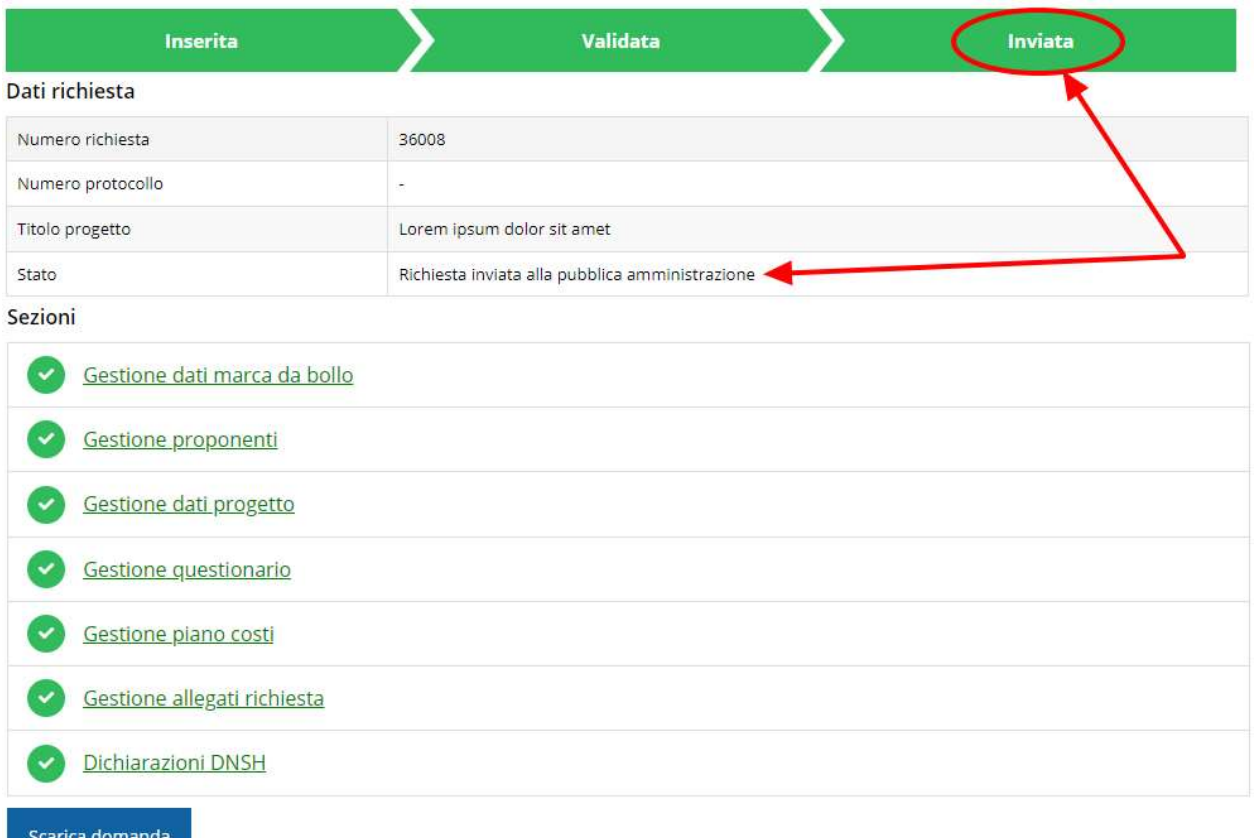

#### Figura 54 - Richiesta inviata alla pubblica amministrazione

L'informazione viene riportata anche nell'Elenco delle richieste (Figura 55).

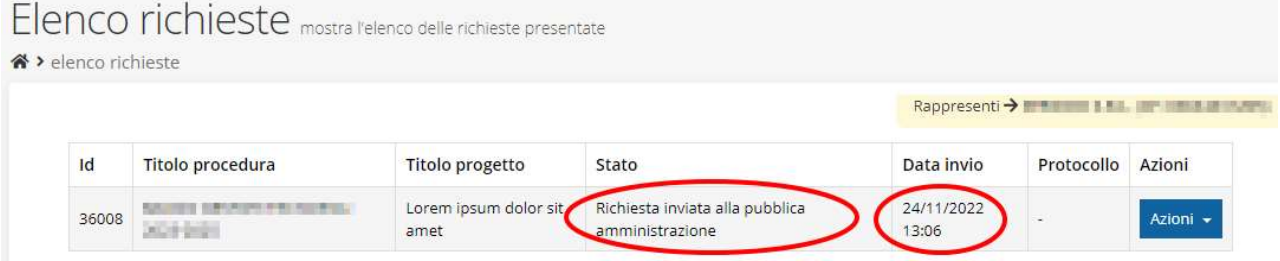

Figura 55 - Stato della richiesta Inviata alla pubblica amministrazione

Con la conclusione di questa fase termina il processo formale d'invio della Richiesta da parte del Richiedente.

ATTENZIONE - Si ricorda che una domanda, anche se regolarmente compilata e validata, per la quale l'operazione sopra descritta non sia stata completata in tempo utile (tempi e modalità sono indicati nell'atto di approvazione del bando), non risulterà formalmente inviata all'Amministrazione Regionale e come tale, non sarà possibile prenderla in considerazione ai fini del presente bando.

## 3.8 Protocollazione

La protocollazione della domanda avviene in automatico e l'informazione viene visualizzata sempre nella stessa pagina dell'elenco delle domande di contributo.

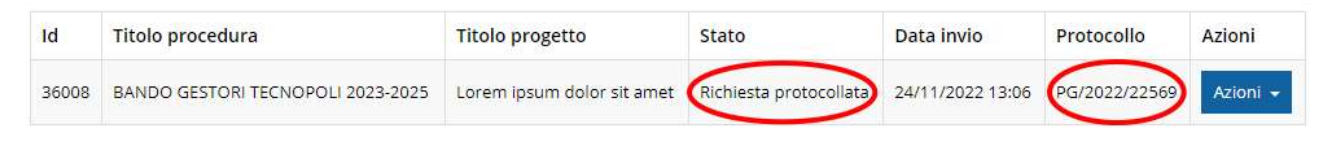

Figura 56 - Stato della richiesta protocollata

Sottolineiamo che l'operazione di protocollazione non è immediata, dipende dalla coda di documenti in attesa di protocollazione ed a volte può tardare anche in modo sensibile. È evidente che indipendentemente dall'effettiva protocollazione della domanda ai fini dell'ammissibilità della stessa fa testo la data di invio.

#### 3.9 Riapertura di una domanda non ancora inviata

Nel caso in cui sia necessario apportare delle modifiche a una domanda già validata, ma non ancora inviata, è possibile procedere alla sua riapertura tramite il pulsante Invalida.

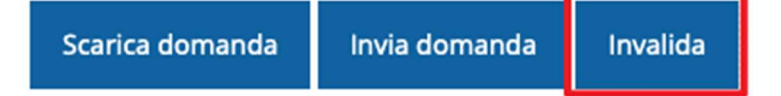

Se si procede a invalidare la domanda, questa viene riportata nello stato "Inserita" e sarà possibile apportarvi ulteriori modifiche. Nessuna informazione inserita andrà persa. Una volta fatte le modifiche sarà necessario procedere nuovamente alla Validazione.

## 4 Supporto e Segnalazione di problemi

Per informazioni e richieste di supporto utilizzare i seguenti contatti:

Per problematiche relative alla procedura di accesso tramite pannello Federa contattare il supporto Lepida:

Web: https://www.lepida.net/assistenza E-mail: helpdesk@lepida.it

- Per problematiche relative alla procedura di registrazione tramite identità SPID utilizzare il supporto fornito dal proprio fornitore del servizio. È possibile anche consultare il Portale dell'HelpDesk SPID di AgID - Agenzia per l'Italia Digitale: HelpDesk SPID: https://helpdesk.spid.gov.it/
- Per domande e chiarimenti riguardanti il bando e le procedure a esso collegate contattare lo Sportello Imprese:

Telefono: 848 800258 E-mail: InfoporFESR@Regione.Emilia-Romagna.it Gli orari del servizio sono dal lunedì al venerdì (ore 9:30 - 13.00)

Per supporto tecnico sull'applicazione Sfinge2020:

Aprire una segnalazione tramite la voce Segnalazioni presente nel menù in alto a destra dell'applicativo Sfinge2020:

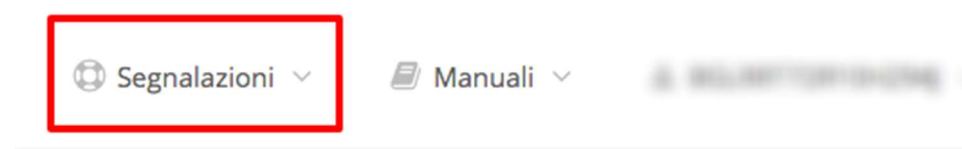

Questa è la procedura che garantisce il minor tempo di attesa per la risoluzione della propria problematica.

NOTA Nella sezione Manuali è disponibile una guida che spiega l'utilizzo del sistema (denominato Mantis) che gestisce le segnalazioni inserite tramite Sfinge2020 "Manuale inserimento e gestione segnalazioni - Beneficiari.pdf".

Solo dopo l'apertura di una segnalazione è possibile ottenere informazioni sullo stato della propria richiesta telefonando al numero 051 41 51 866.

Gli orari del servizio sono dal lunedì al venerdì (ore 9:00 - 13.00 e 14:00 - 18:00)

Attenzione: Non viene fornito supporto tecnico via e-mail.